# Pandora2の利用準備 Mac

2023/3/29

V6

<注意事項> 常にバージョンアップを行っていますので、画面のデザインが古い場合があります。 できるだけマニュアルも更新しますが、操作方法等に違いはありませんので、お使い のツールで画面はご確認ください。

## 1.推奨版Javaのインストール

すでに推奨版Javaがインストールされいてる場合は、必要ありません。 不明な場合は、次ページからのインストール作業を行ってください。

※Java8で動作します。それ以外のJavaでは動作しないので、他のバー ジョンがインストールされている場合は、削除して推奨版Java8をインス トールしてください。

### 「Javaのダウンロード」をクリック

#### <http://www.java.com/ja/download/>

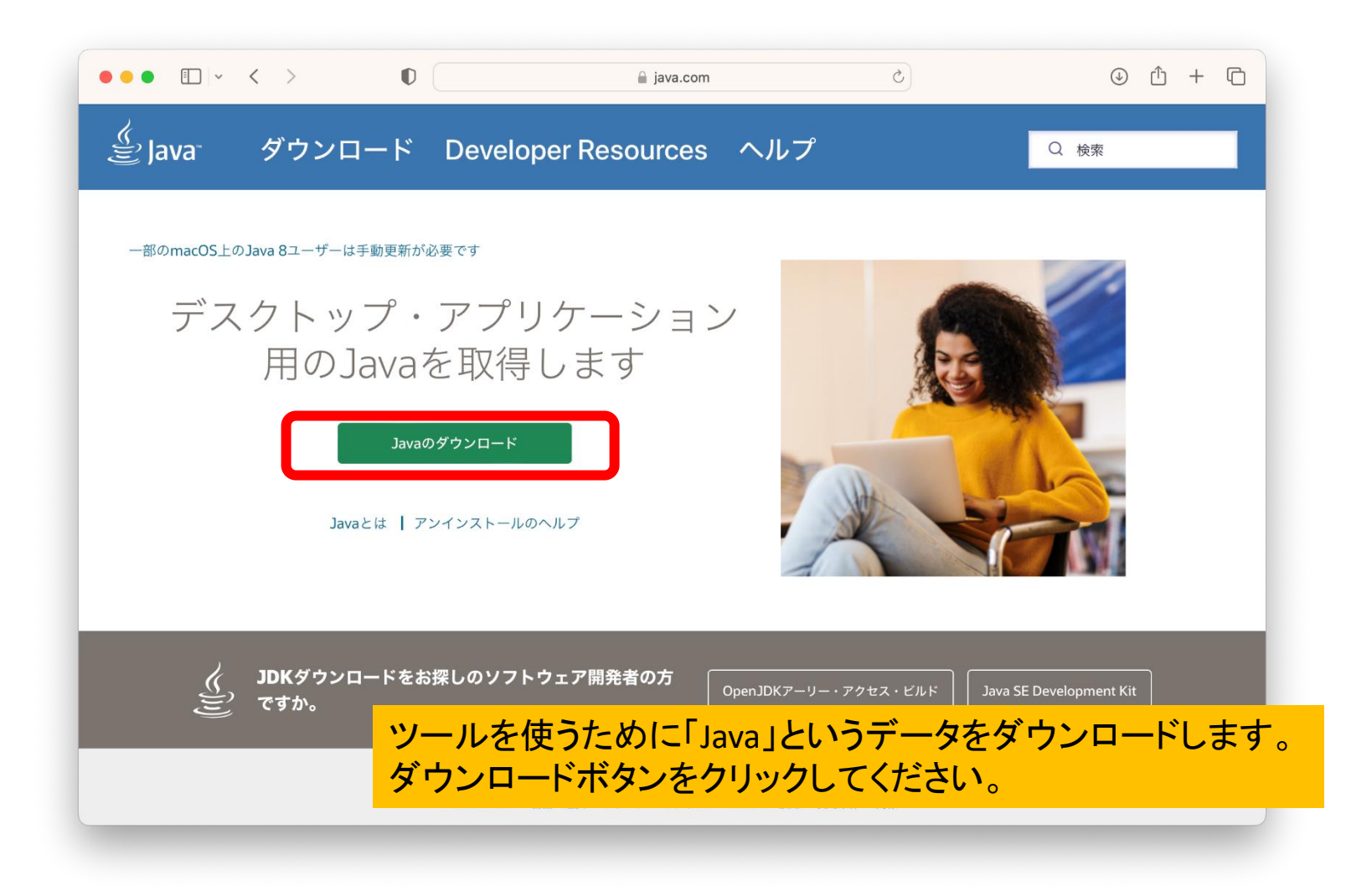

#### 日本語で表示されるなら7ページに進んでください。 英語画面になる場合は、一番下までスクロールしてください。

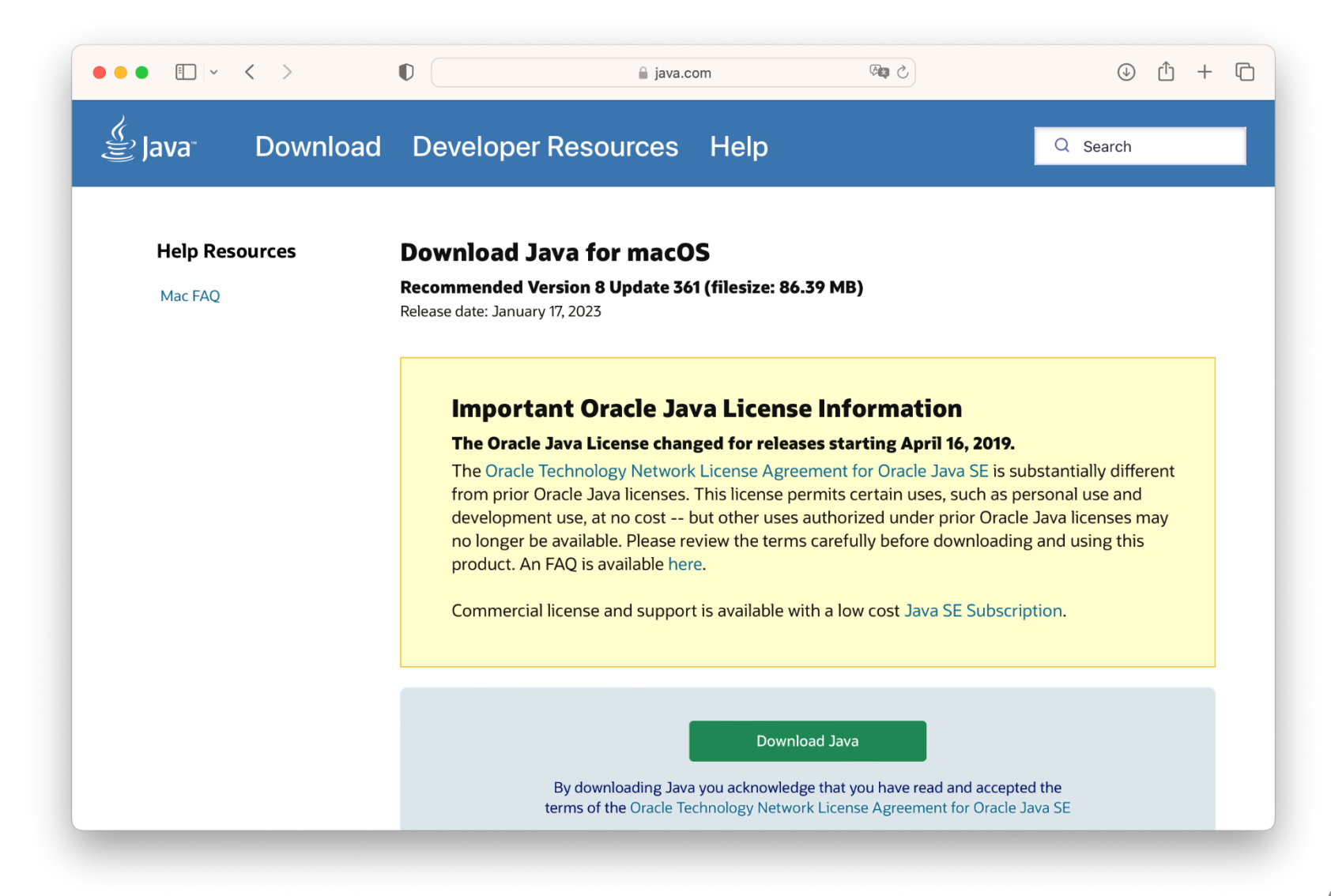

## 一番下にある「Serect Language」をクリック

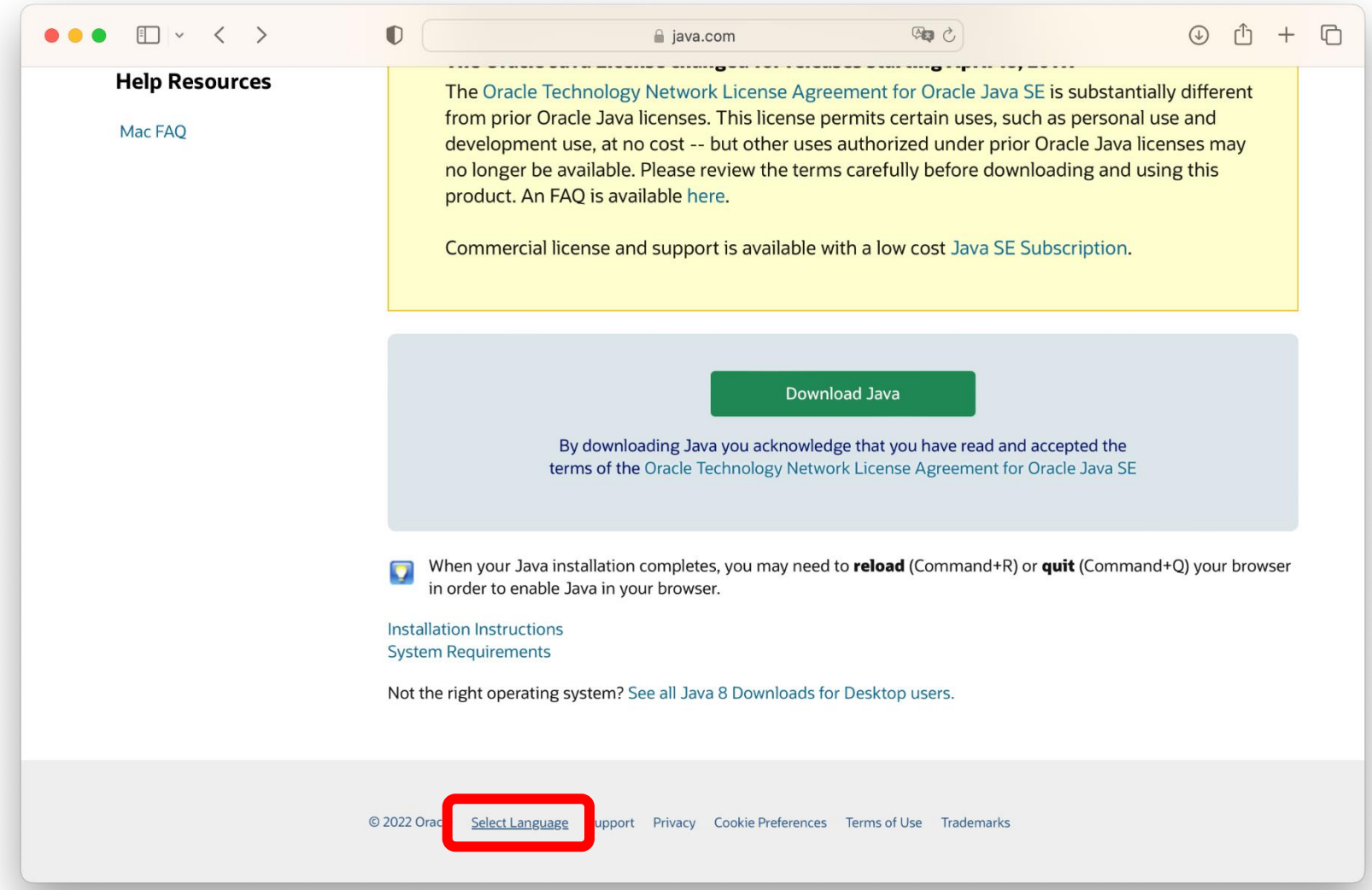

日本語の「ダウンロード」をクリック

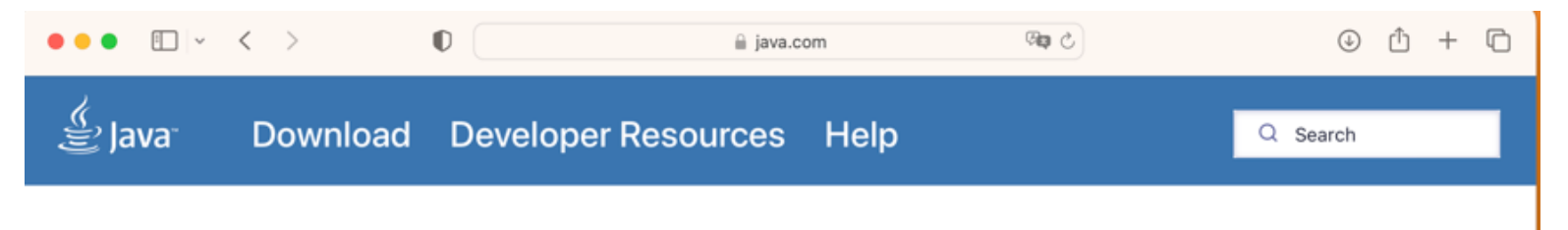

#### **Language Selection**

Select a language to help you download Java today!

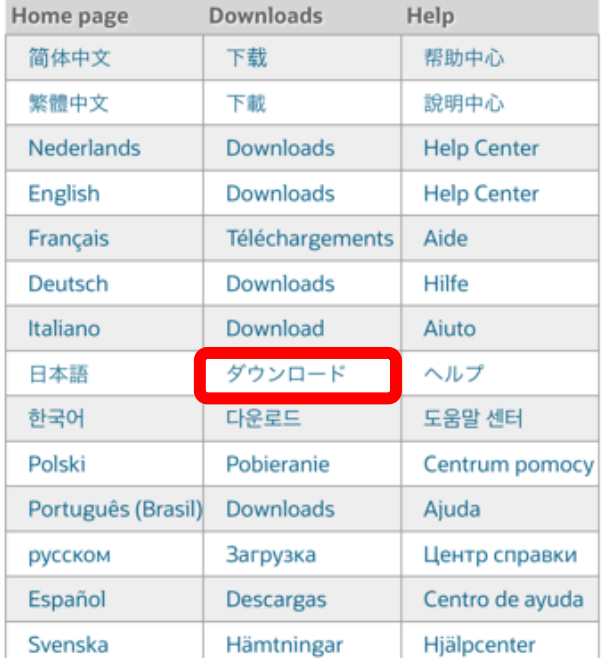

「Javaのダウンロード」をクリック

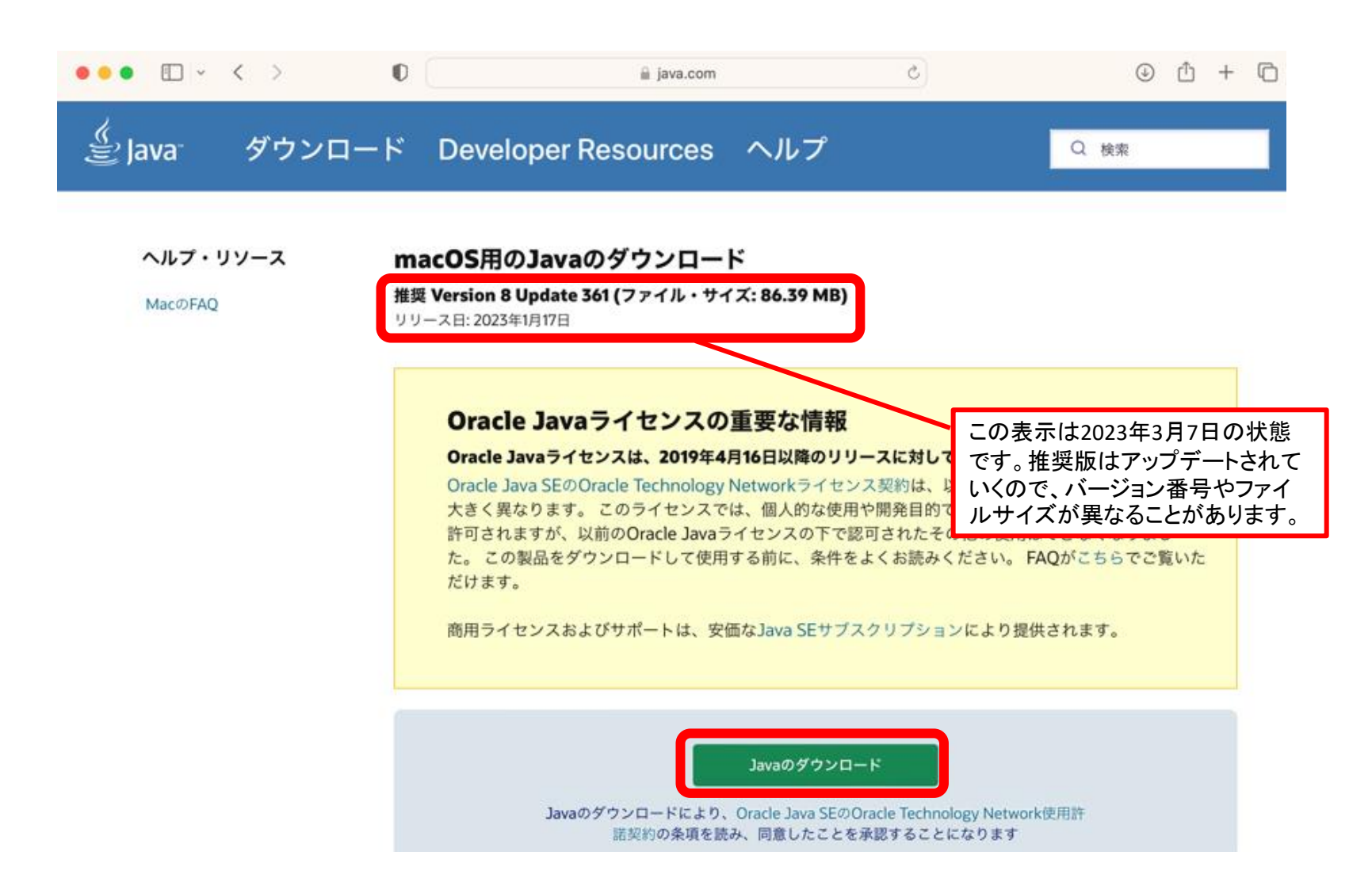

#### 「許可」をクリック

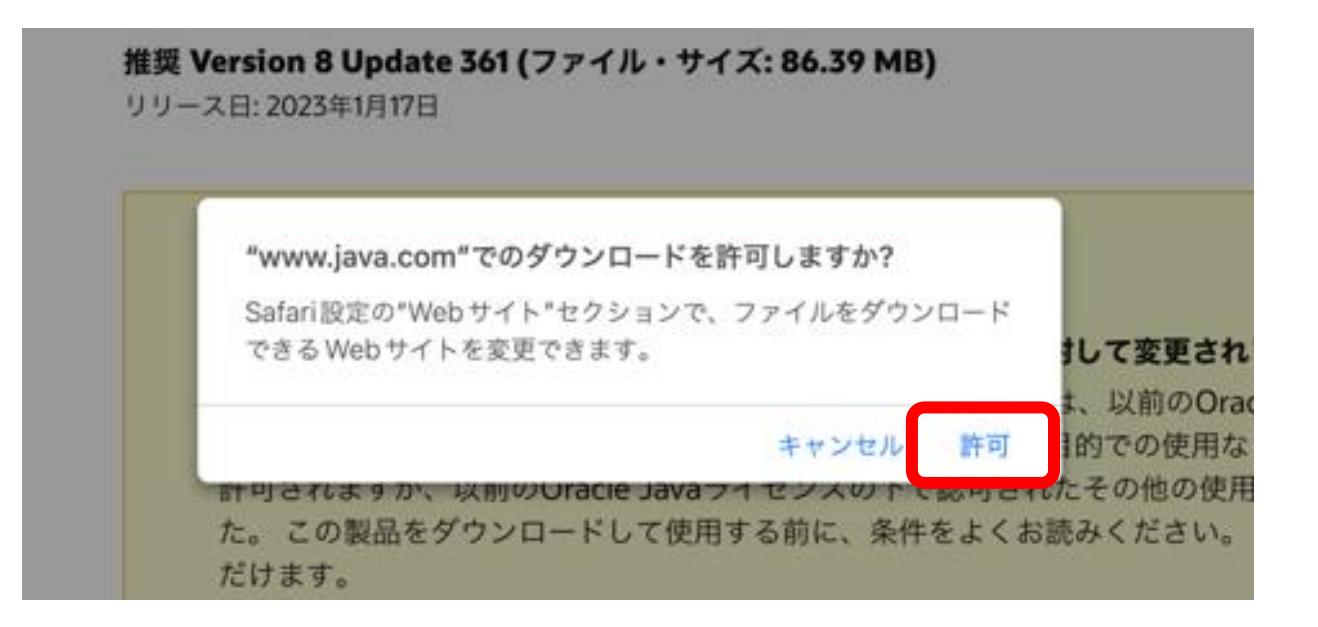

ダウンロードしたファイルをクリック

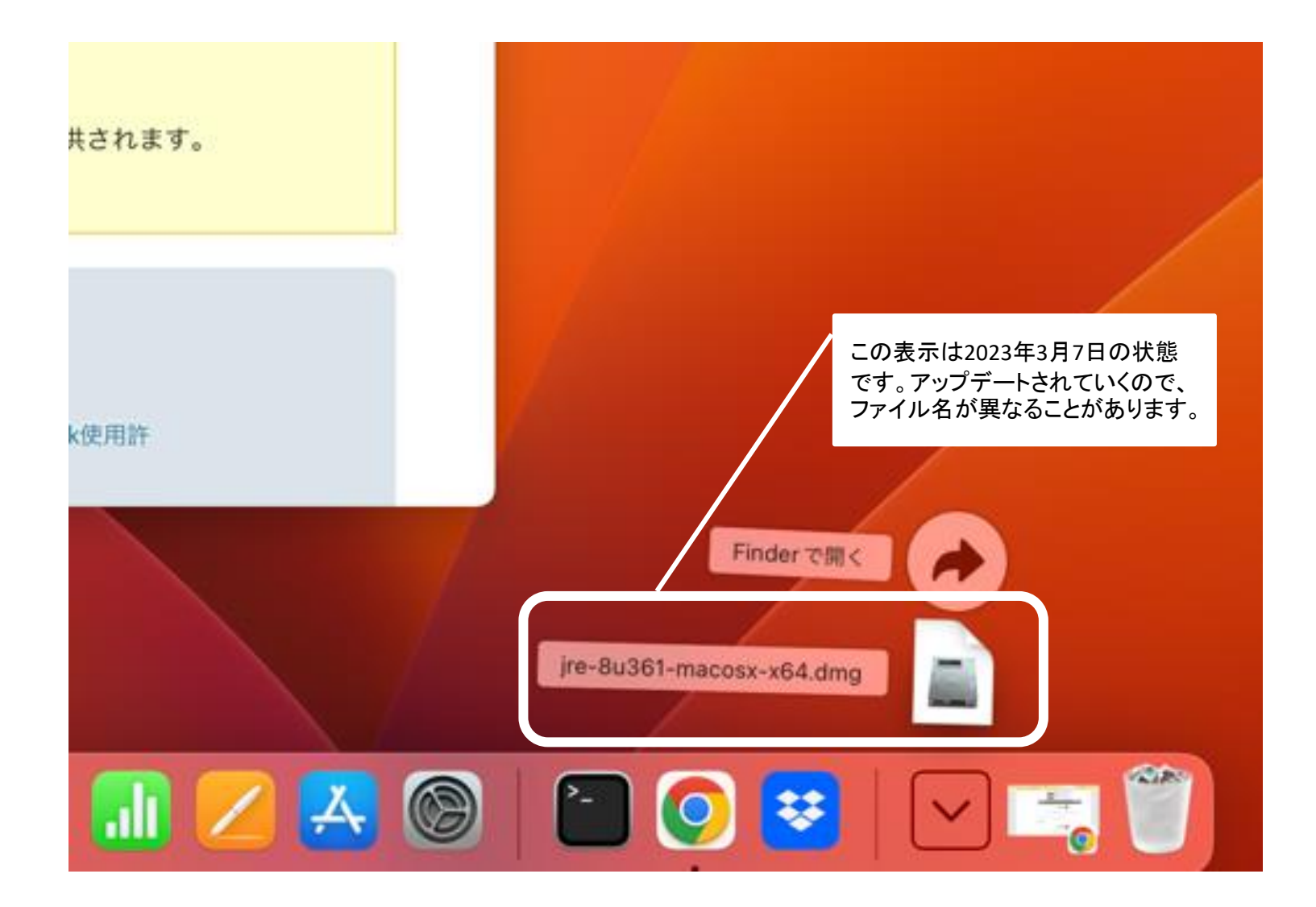

Javaのアイコンをクリック

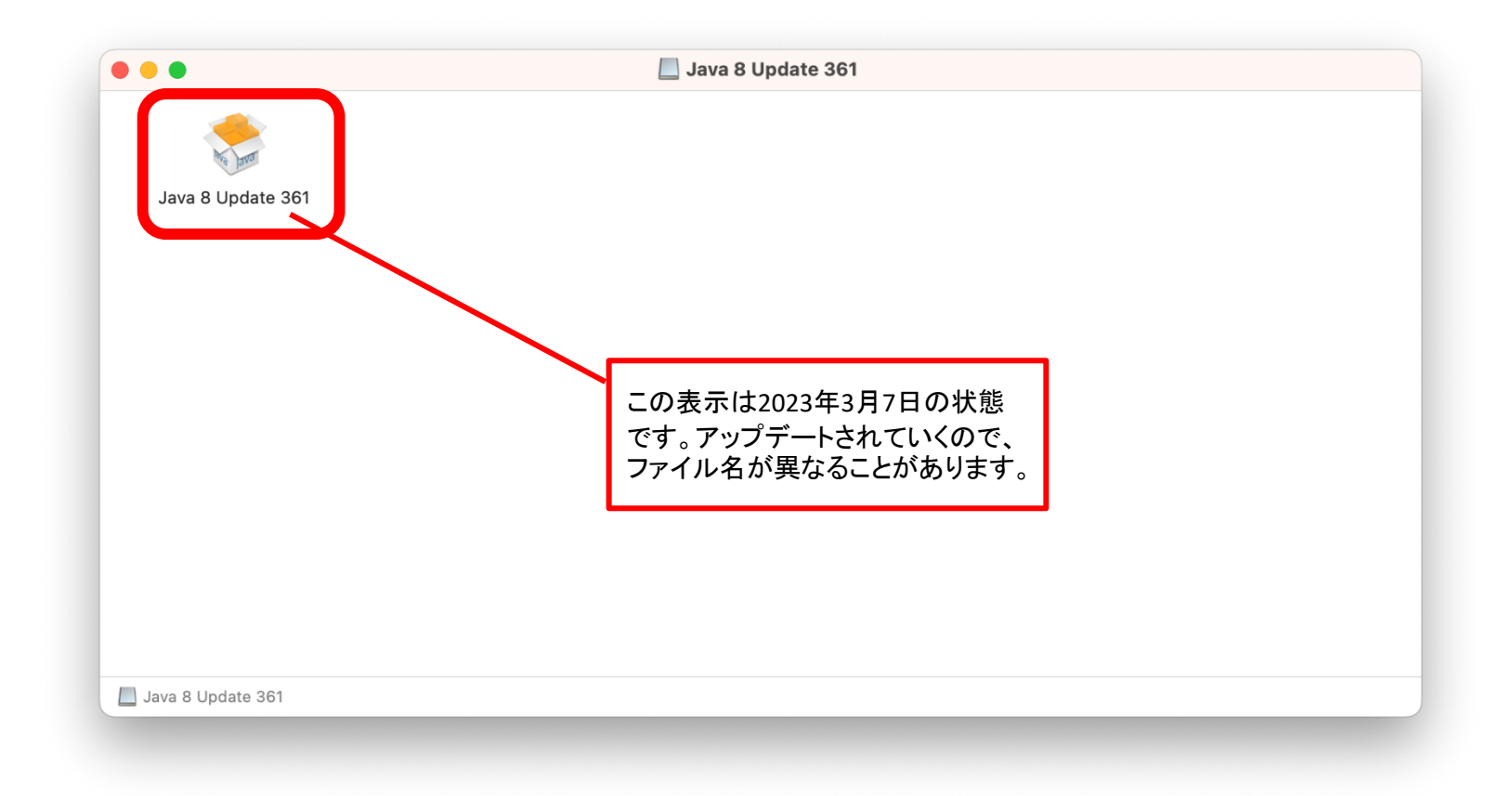

#### 「開く」をクリック

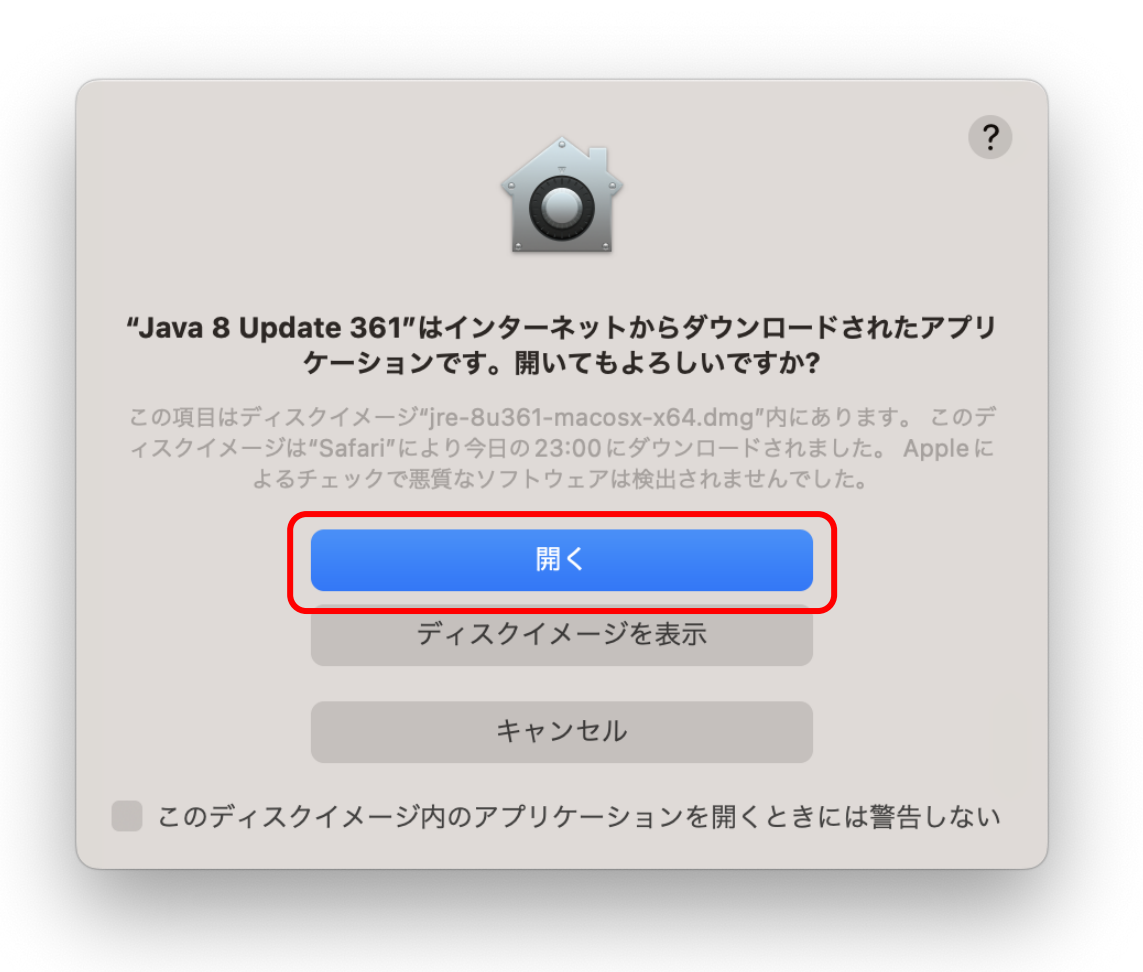

「インストール」をクリック

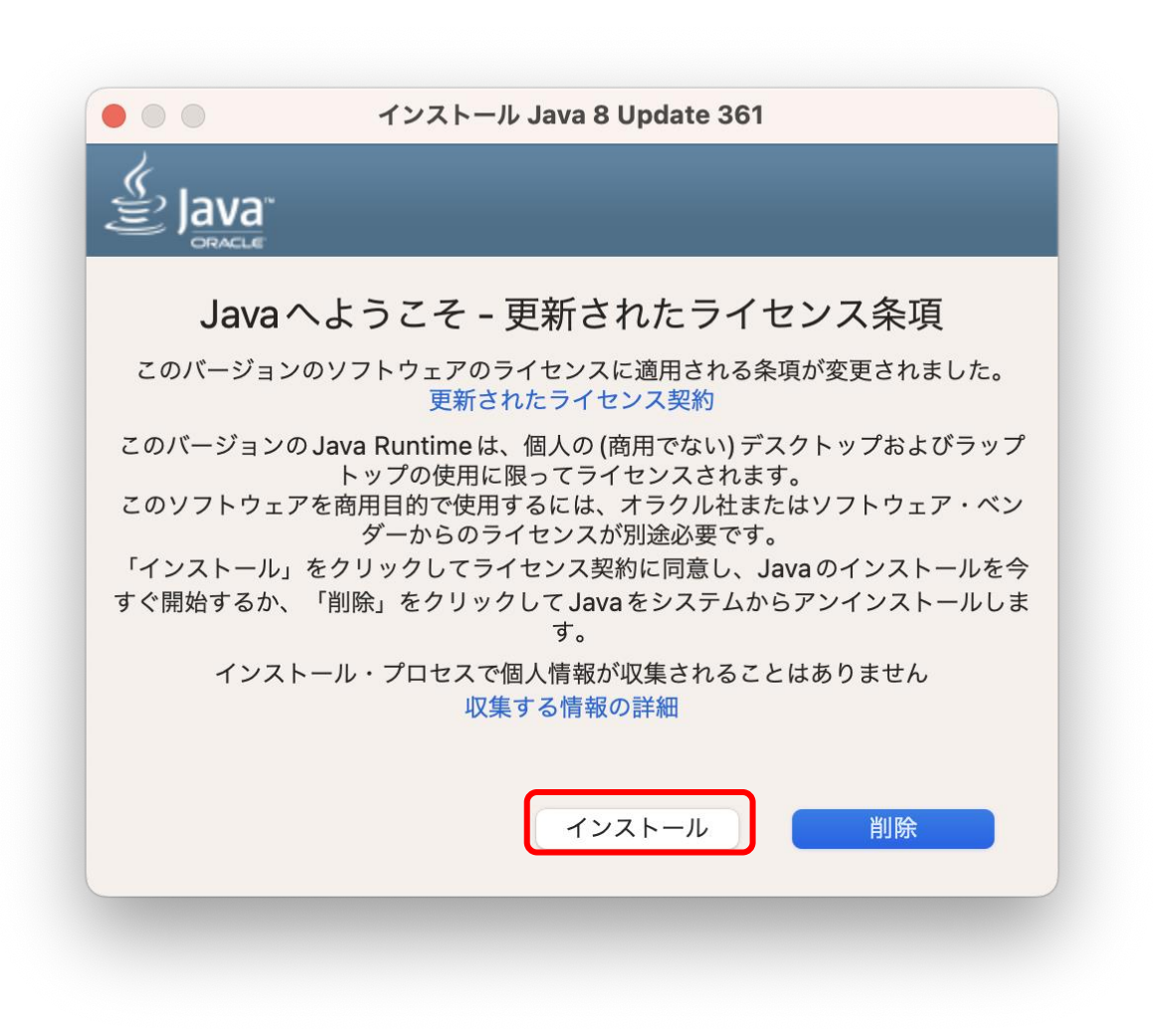

### Macユーザの認証を求められるので Macにログインするときのパスワードを入力

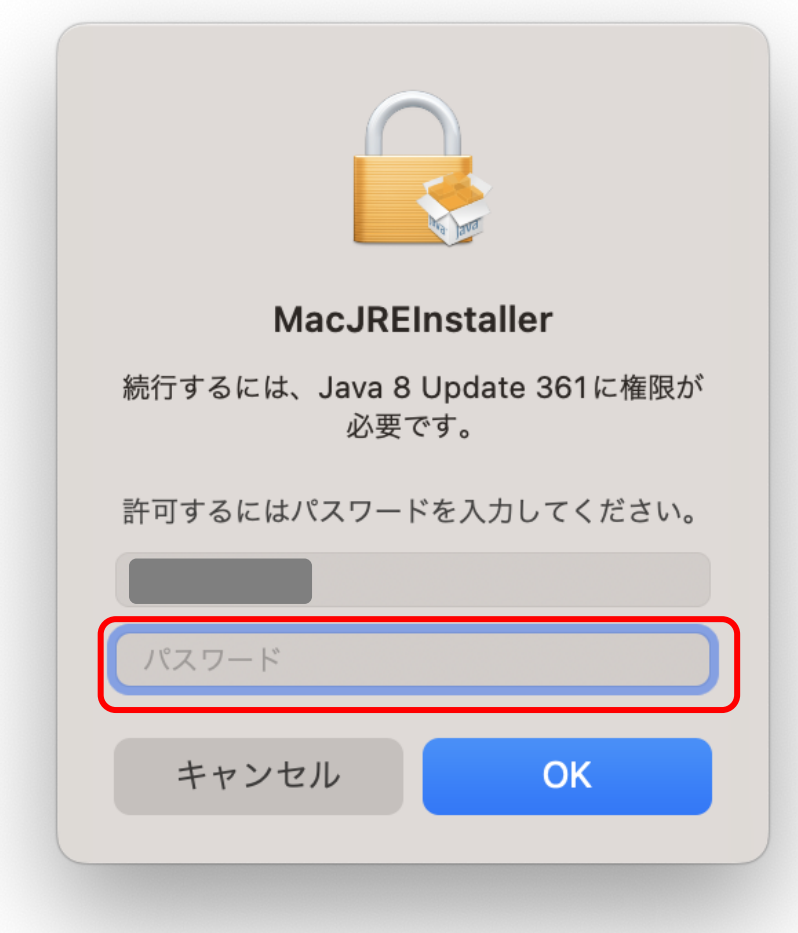

#### 「OK」をクリック

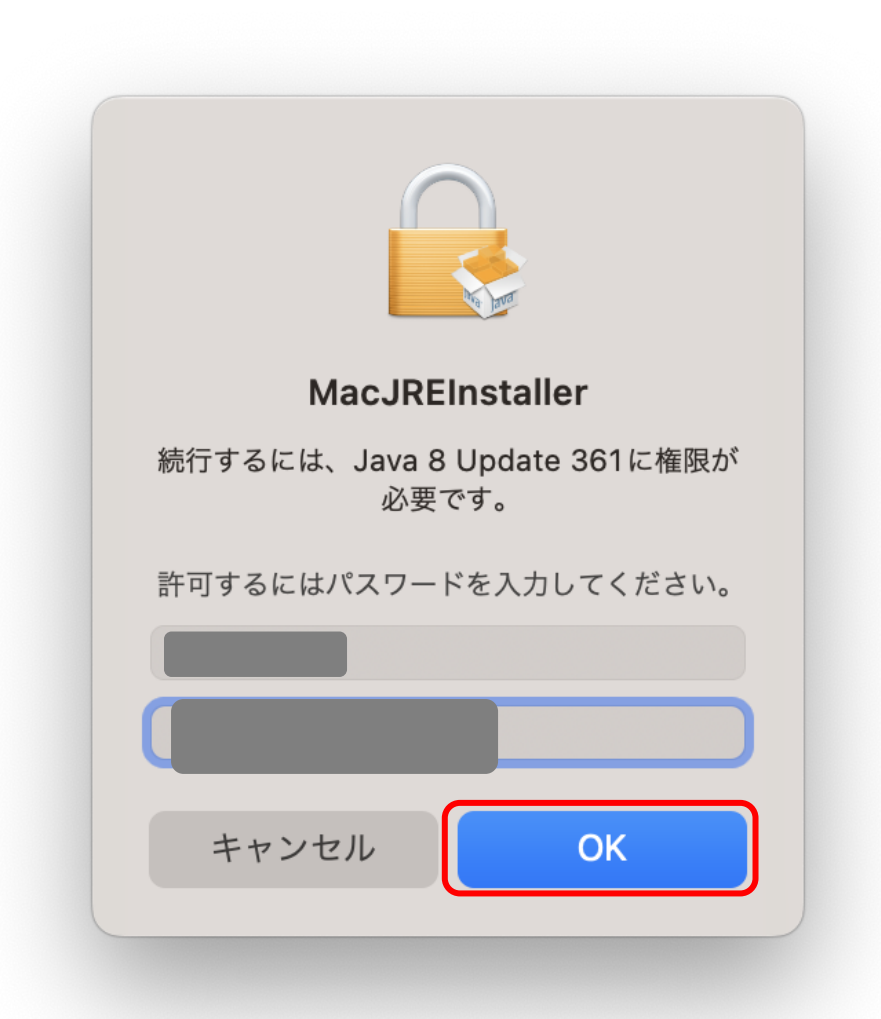

インストール開始

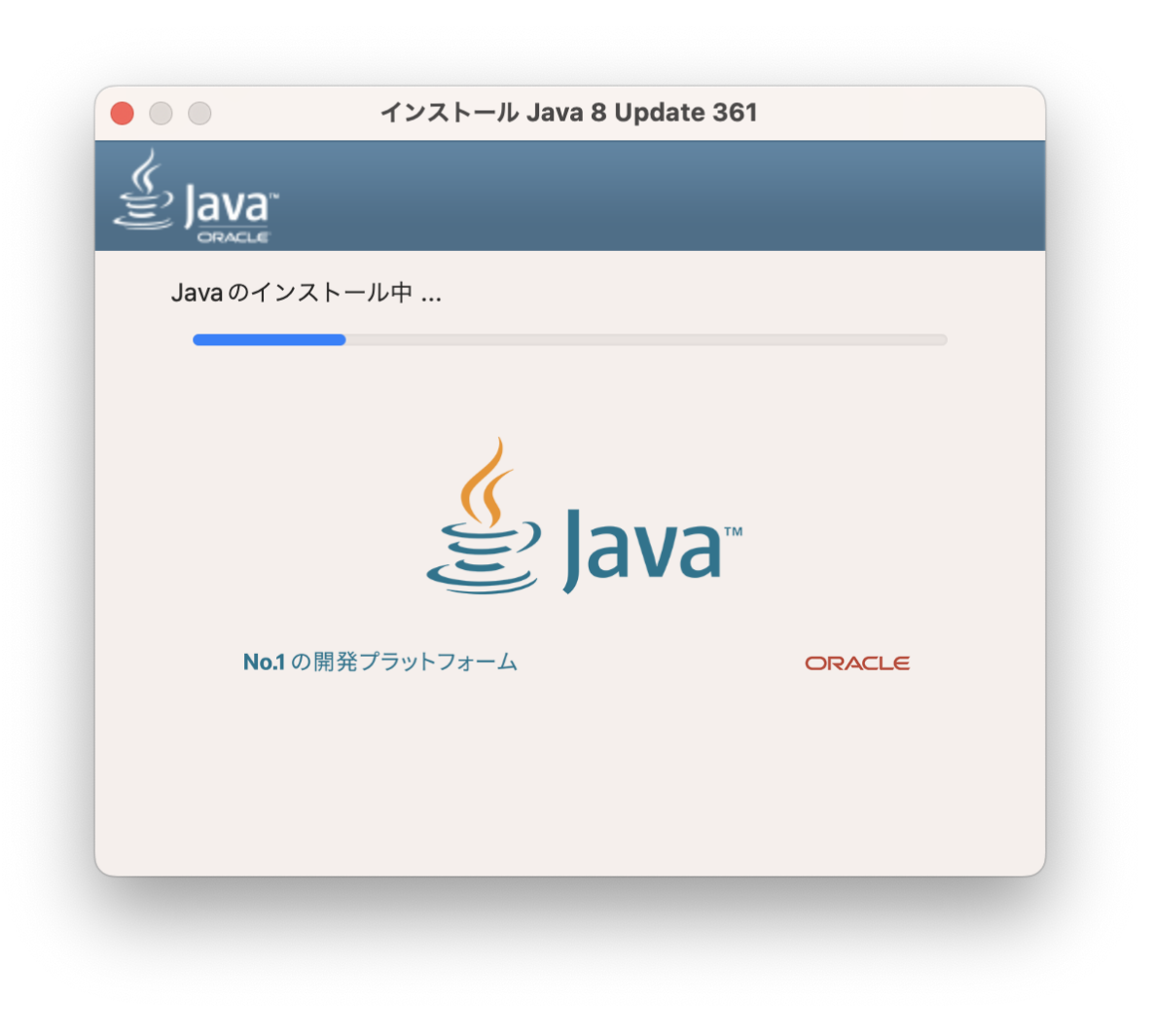

## インストールが完了したら「閉じる」をクリック

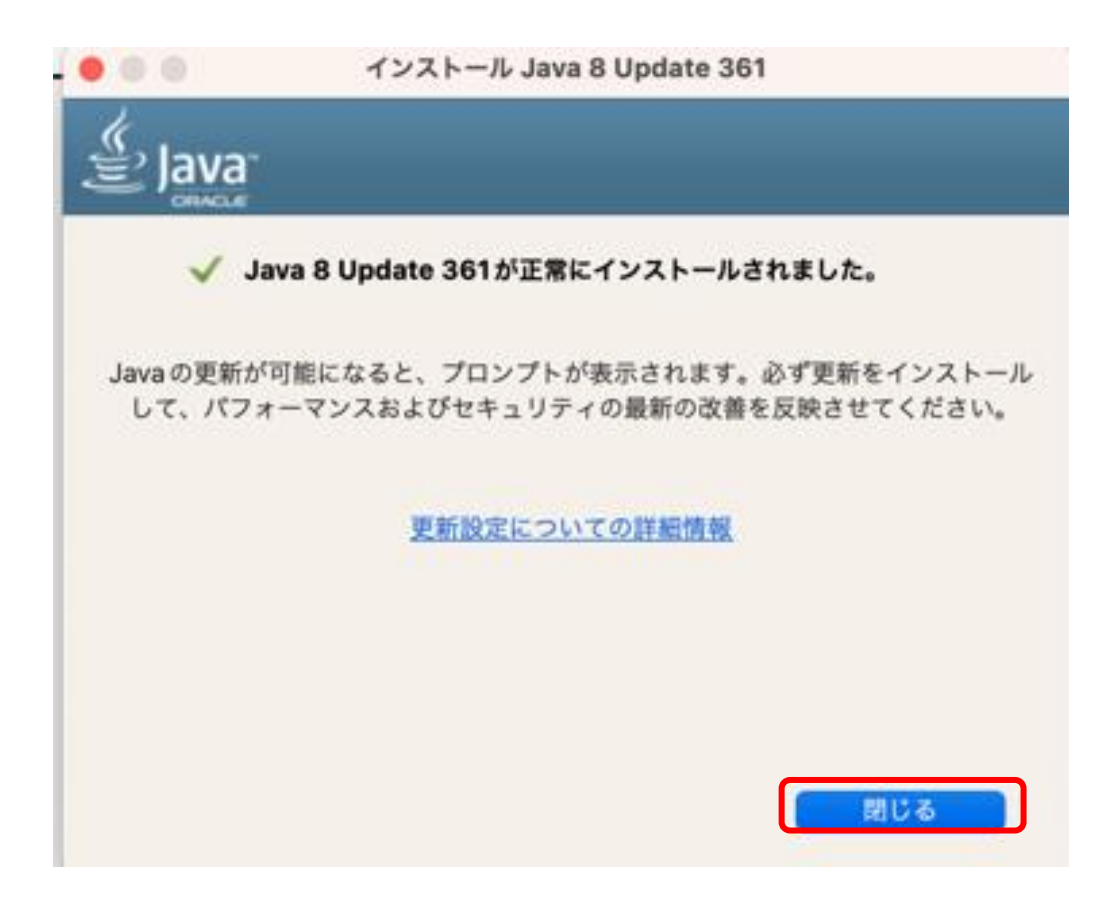

これで、ツールが動作する環境が整いました。Javaに関する ファイルやウィンドウは閉じてください。

## 2.ツールのインストールと起動

<< トラブルでお問い合わせのときは・・・ >>

お問い合わせの場合は、状況を把握するために、下記の情報を、会員サイトのお問い合わせから ご連絡ください(この情報がないと、何度もやりとりすることになり、解決に時間がかかります)。

#### 1)お使いのパソコンの**OS**

Mac OSのVentura、Montereyなどバージョンを教えてください。 下記のページの操作で確認できます。

<https://support.apple.com/ja-jp/HT201260>

Apple公式サイト Mac に搭載されている macOS を調べる

#### 2)パソコン画面のスクリーンショット

エラーメッセージだけでなく、セキュリティソフトの動作なども確認したいので、 画面全体のスクリーンショットをお送りください。

#### 3)どのような操作を行って、起きているか

インストールマニュアルのどのページの操作の後がうまくいかない、どのアイコンを クリックしたら起きたなど、具体的にお知らせください。 また、一度もうまくいかないのか、これまで動作していたのが動かなくなったのかなども お知らせください。

お問い合わせから2営業日以内に回答するようにしておりますが、状況によっては、原因追及に 時間がかかる場合があることをご了承ください。

# 2.Mac版のインストール

#### >> 重要 <<

Macは、セキュリティが強化されたため、デスクトップ やダウンロード・フォルダ内から起動することができ なくなりました。

詳しくは、後述しますが、ユーザのアプリケーション・ フォルダ内に置いて起動します。

<注意> システムのアプリケーションフォルダでは動作しない のでご注意ください!!

ツールをダウンロード

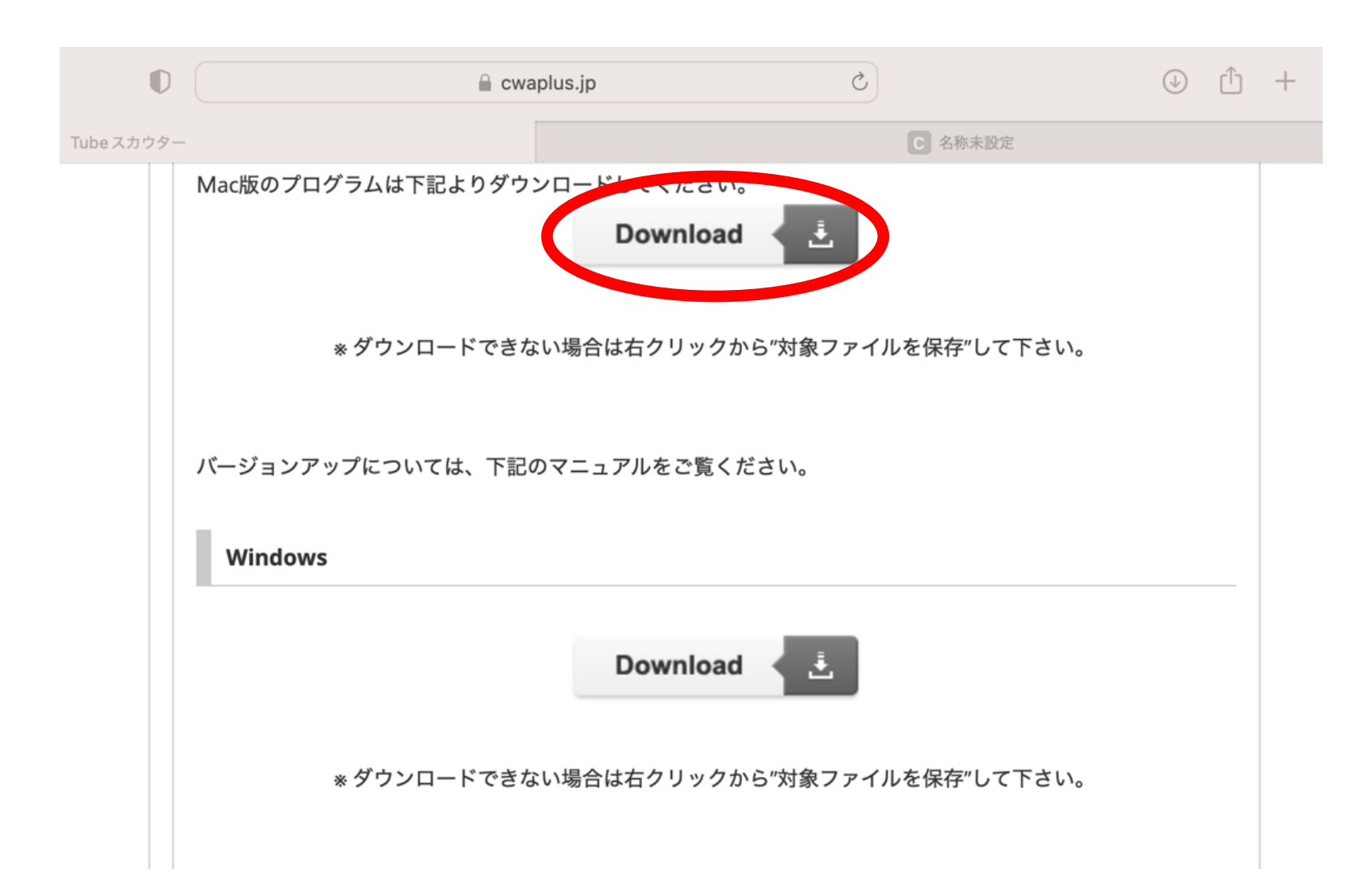

#### ダウンロードのフォルダを開く

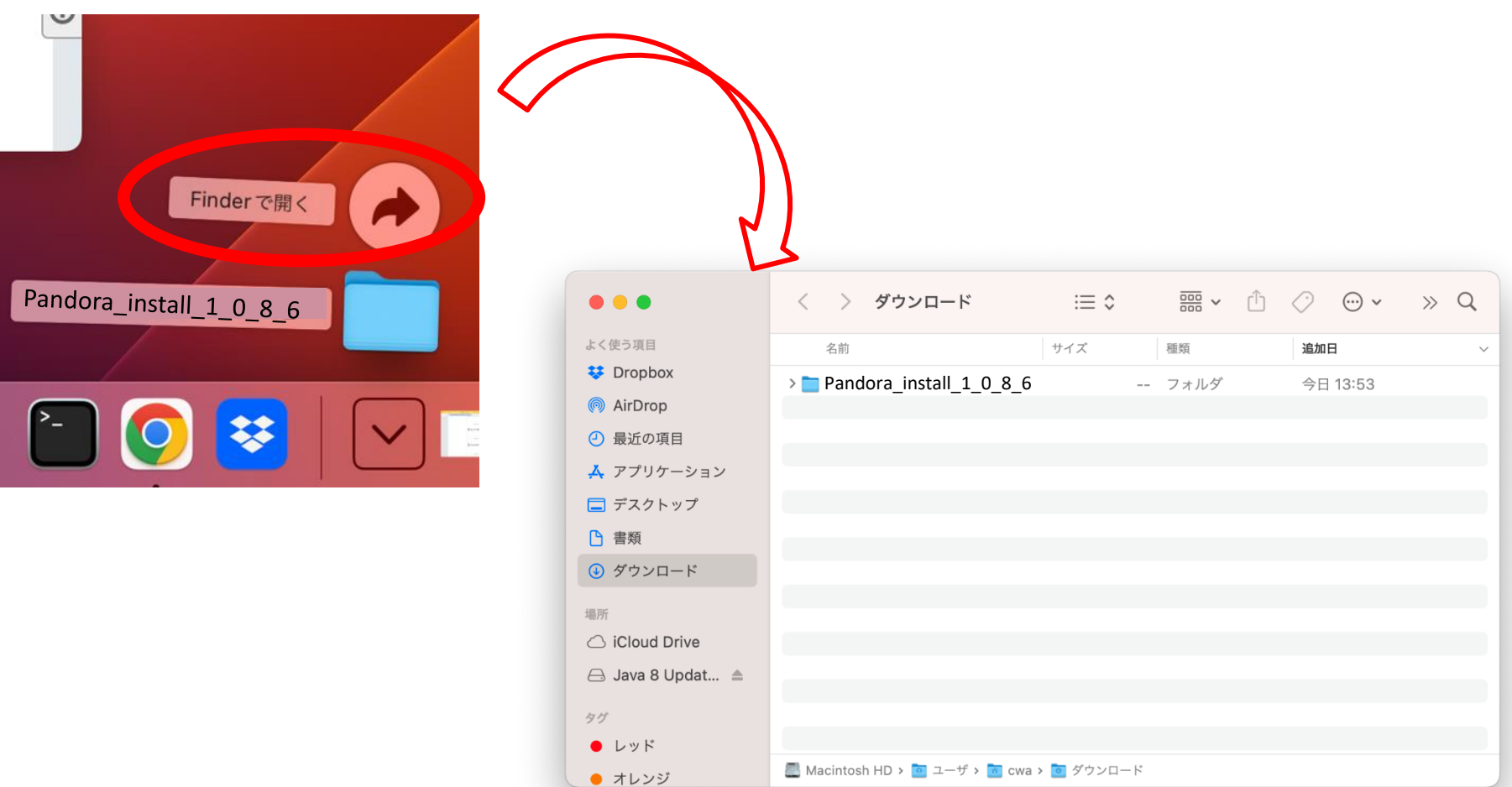

※Safari以外のブラウザでダウンロードした場合は、zip形式の圧縮したファイルのままに なっているケースがあるので、その場合は、解凍してフォルダにしておいてください。

もう一つFinderのウィンドウを開く

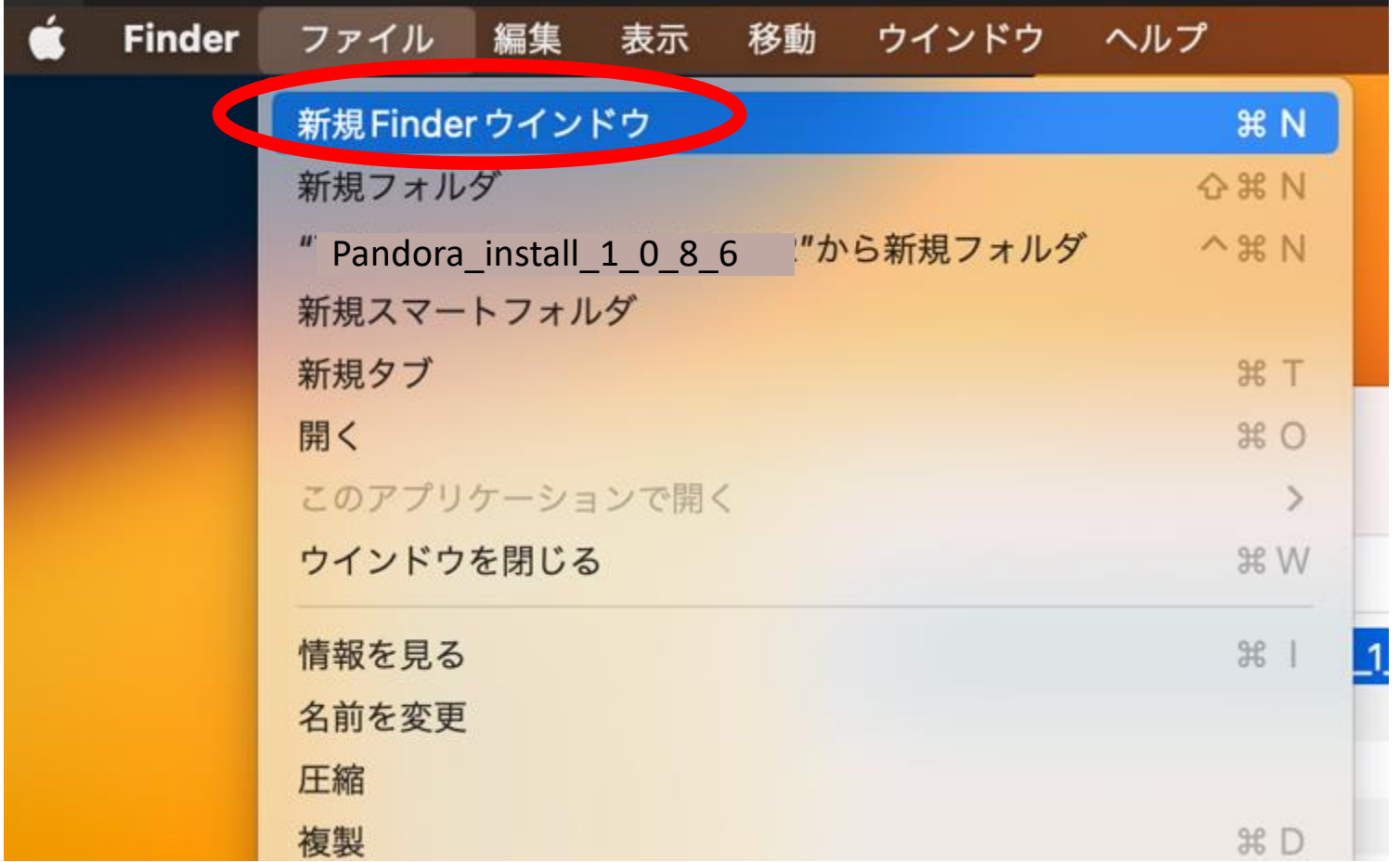

新たに開いたウィンドウでコンピュータを表示

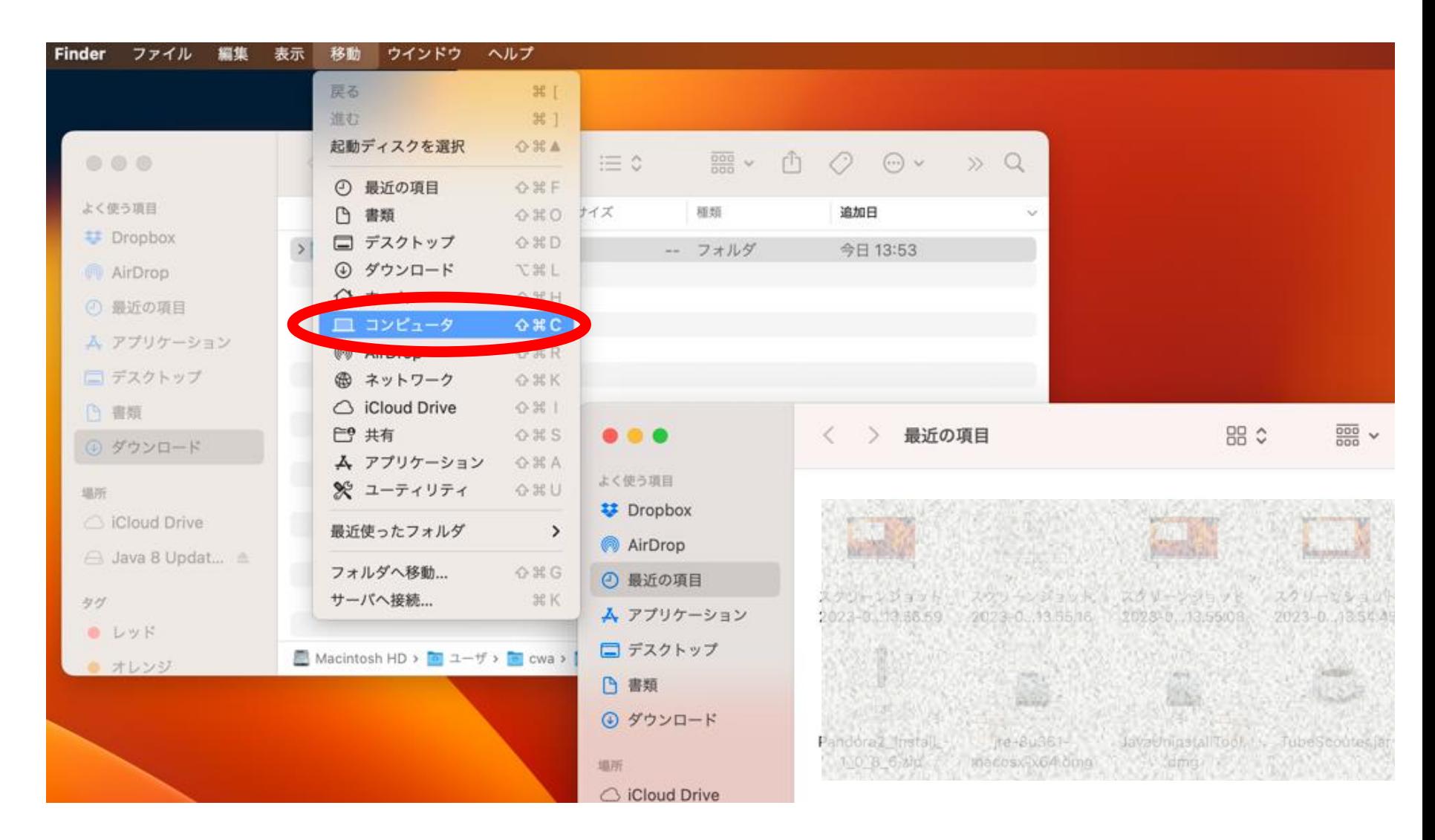

ハードディスクが表示される

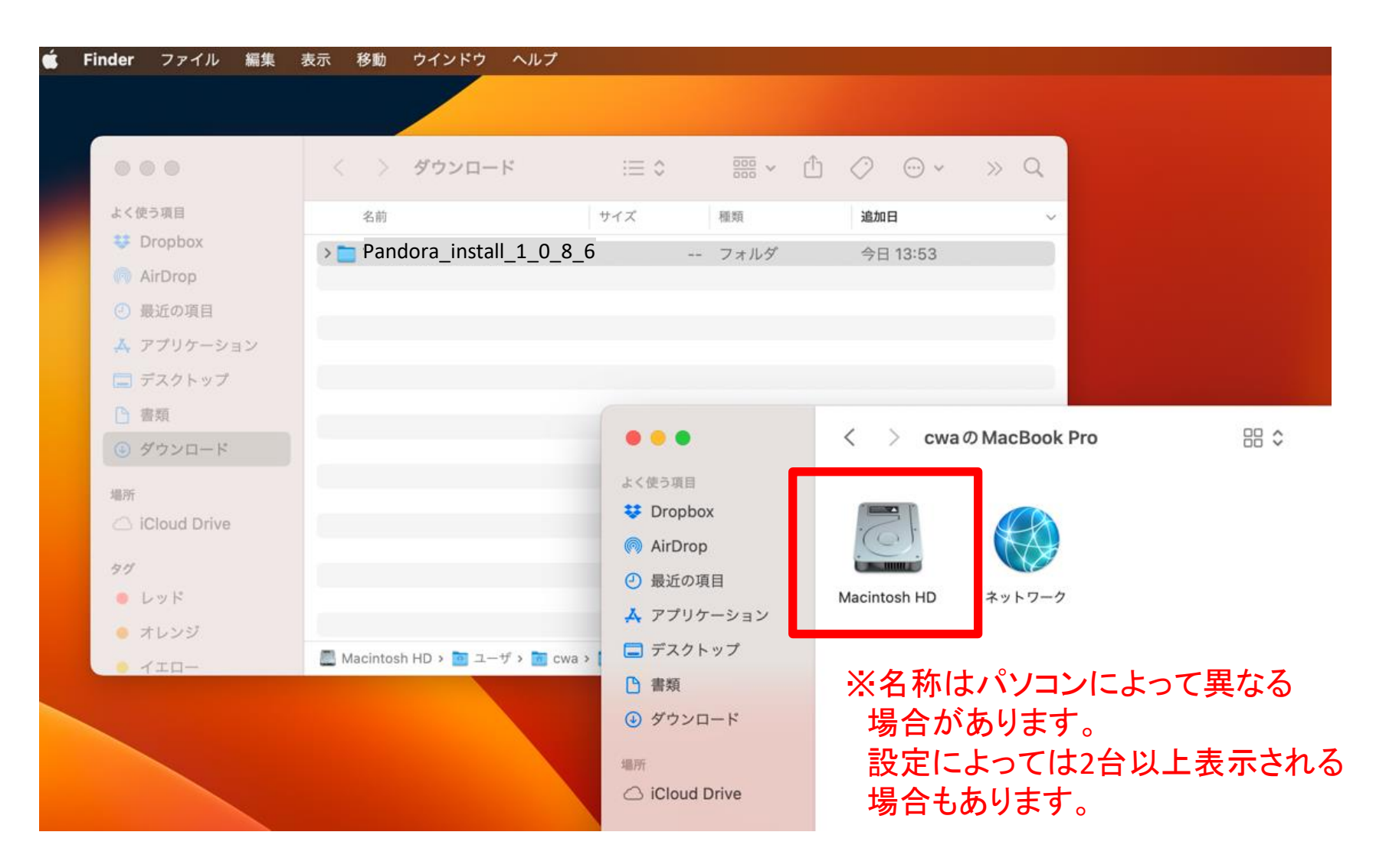

#### ハードディスクのアイコンをクリックし、 ユーザのフォルダを開きます

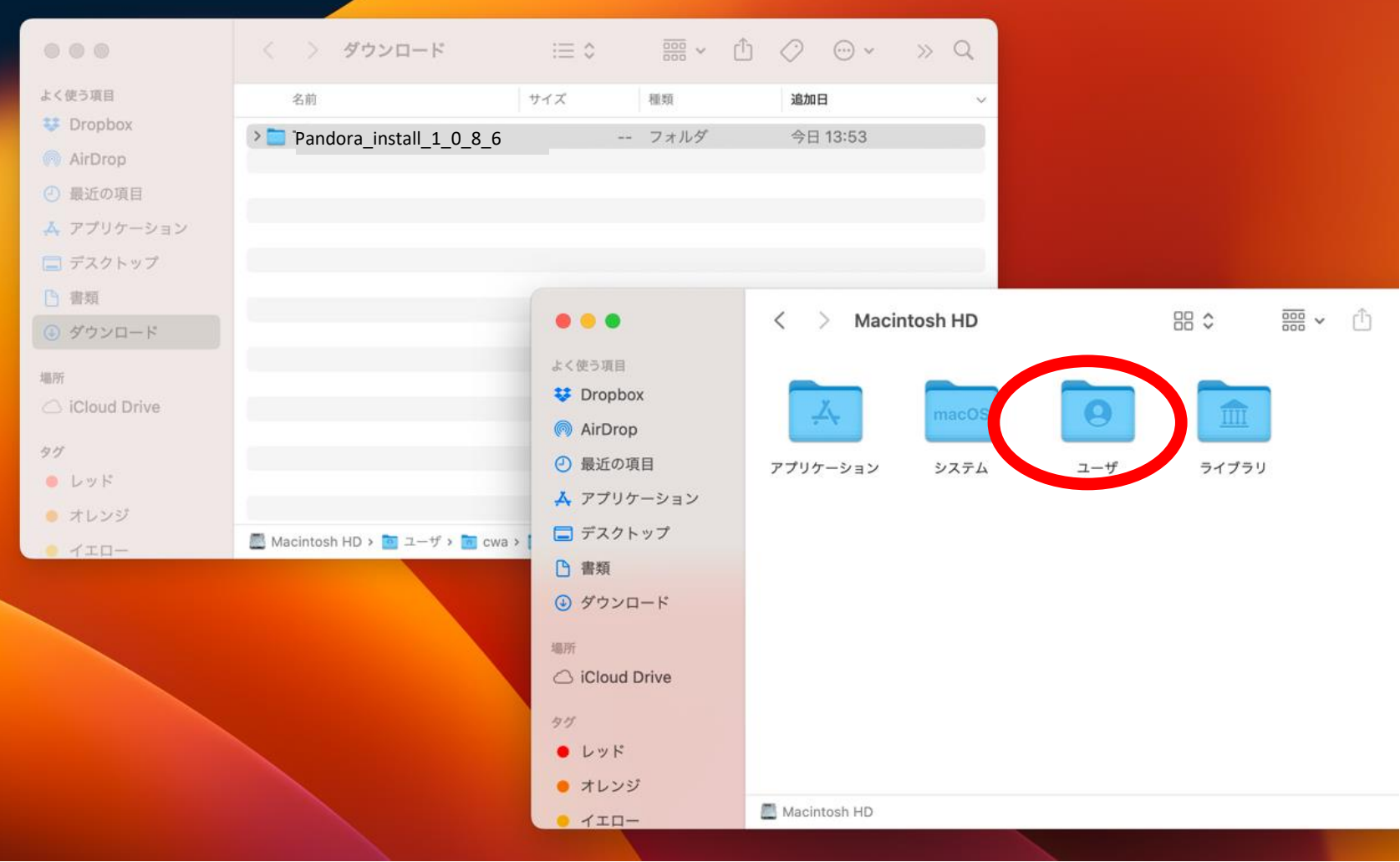

#### 今、Macでログインしているユーザの フォルダを開きます

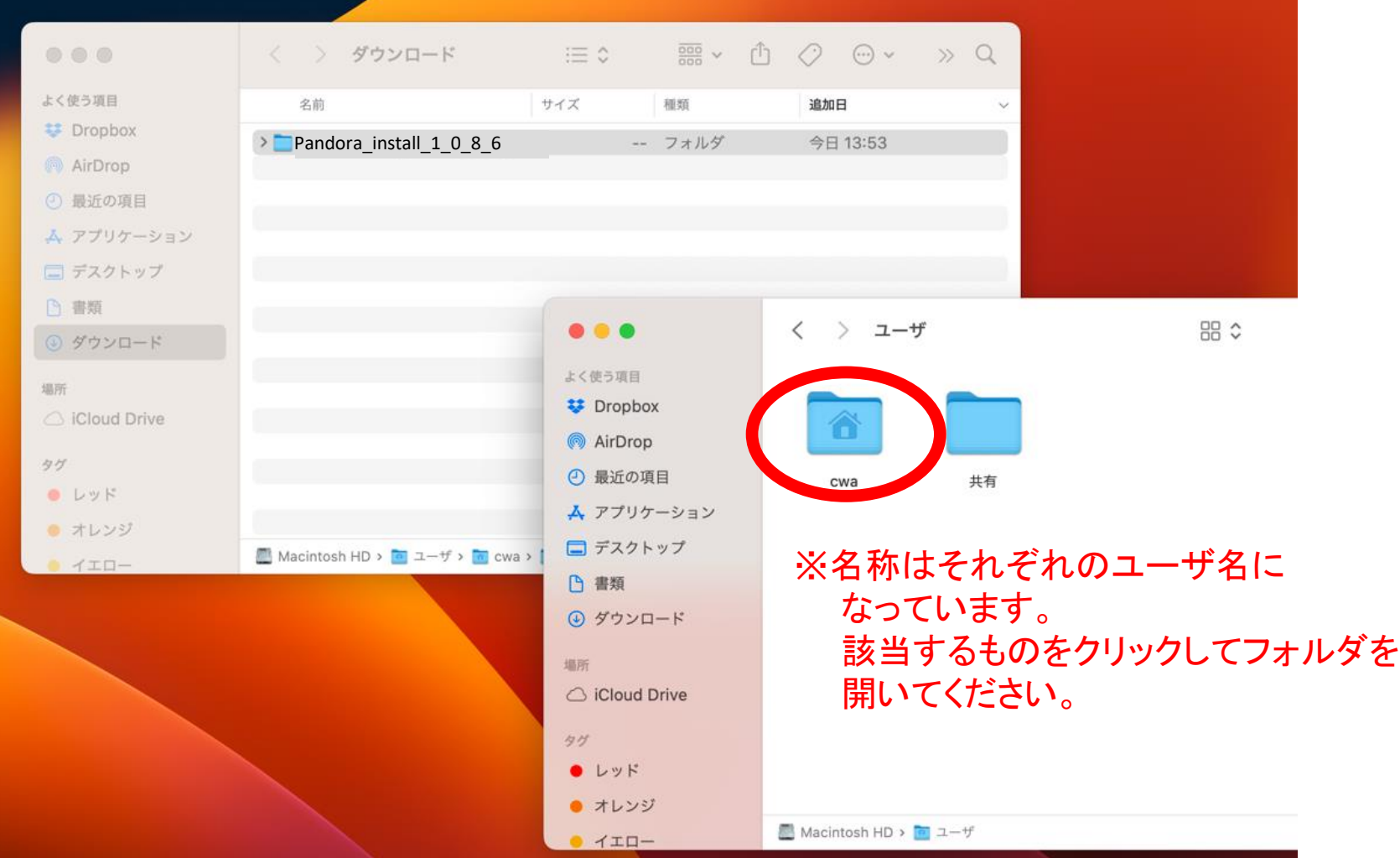

アプリケーションのフォルダを開きます

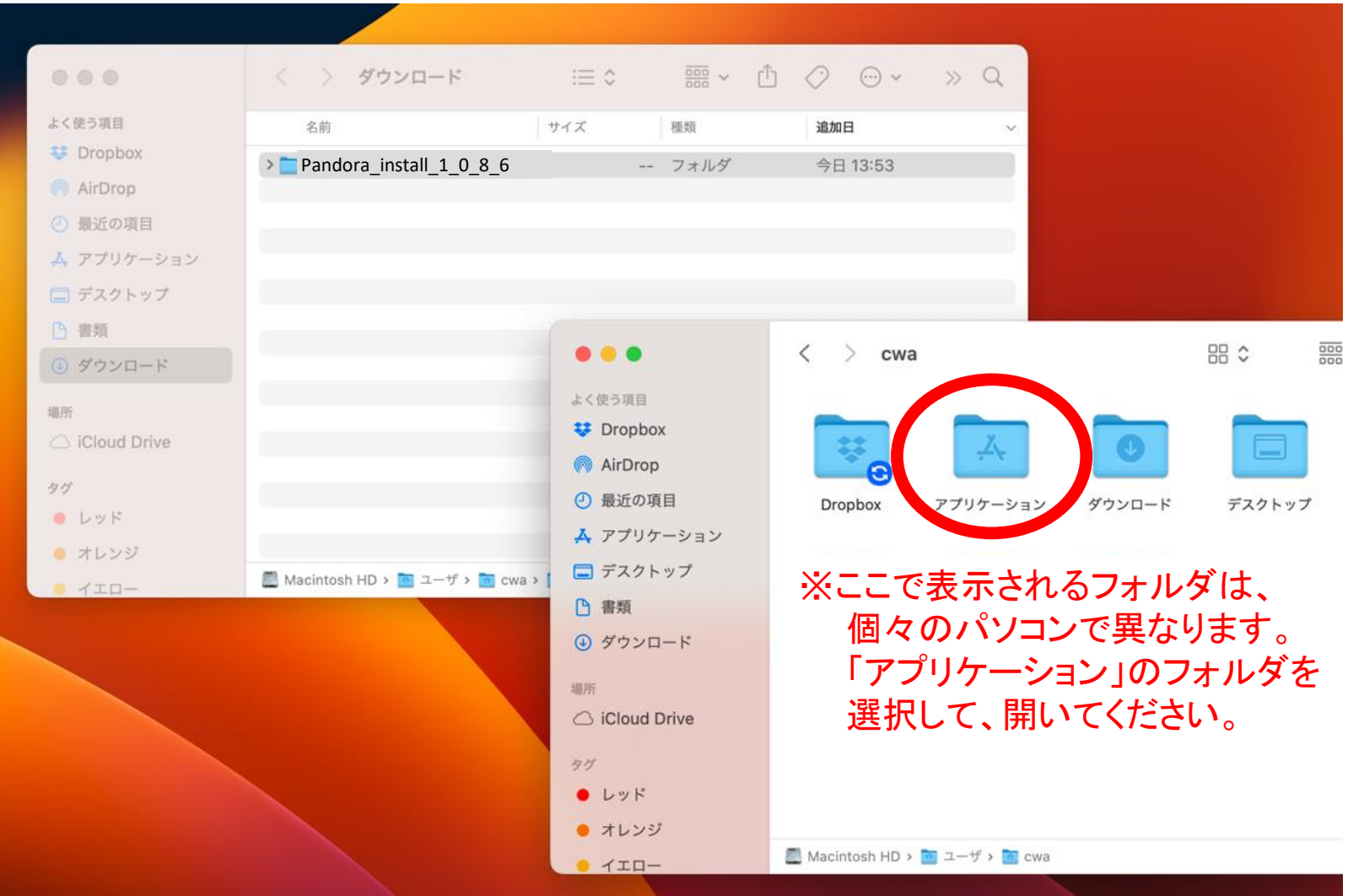

ツールのフォルダをアプリケーションフォルダへ移動

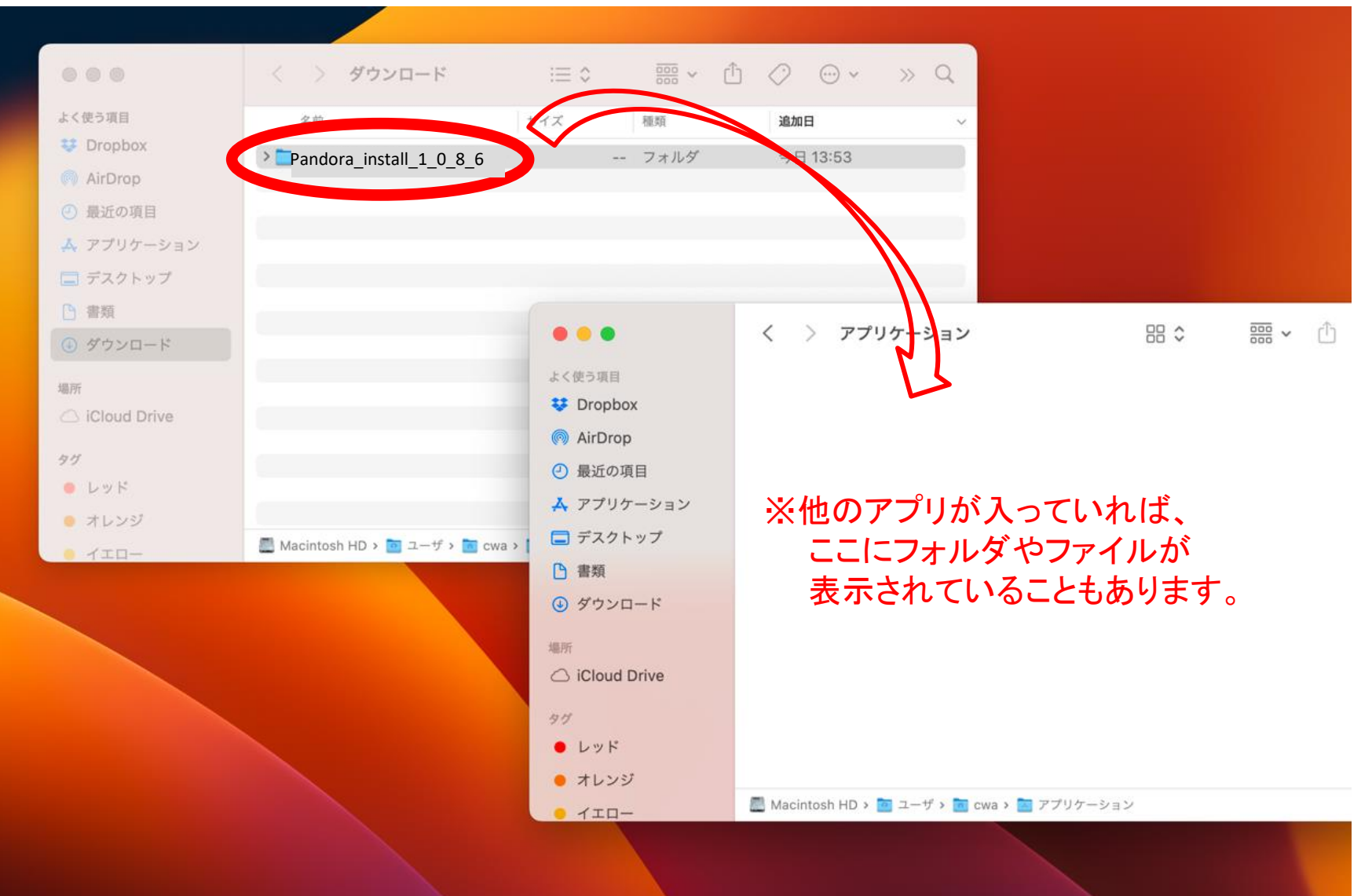

ツールのフォルダを開きます

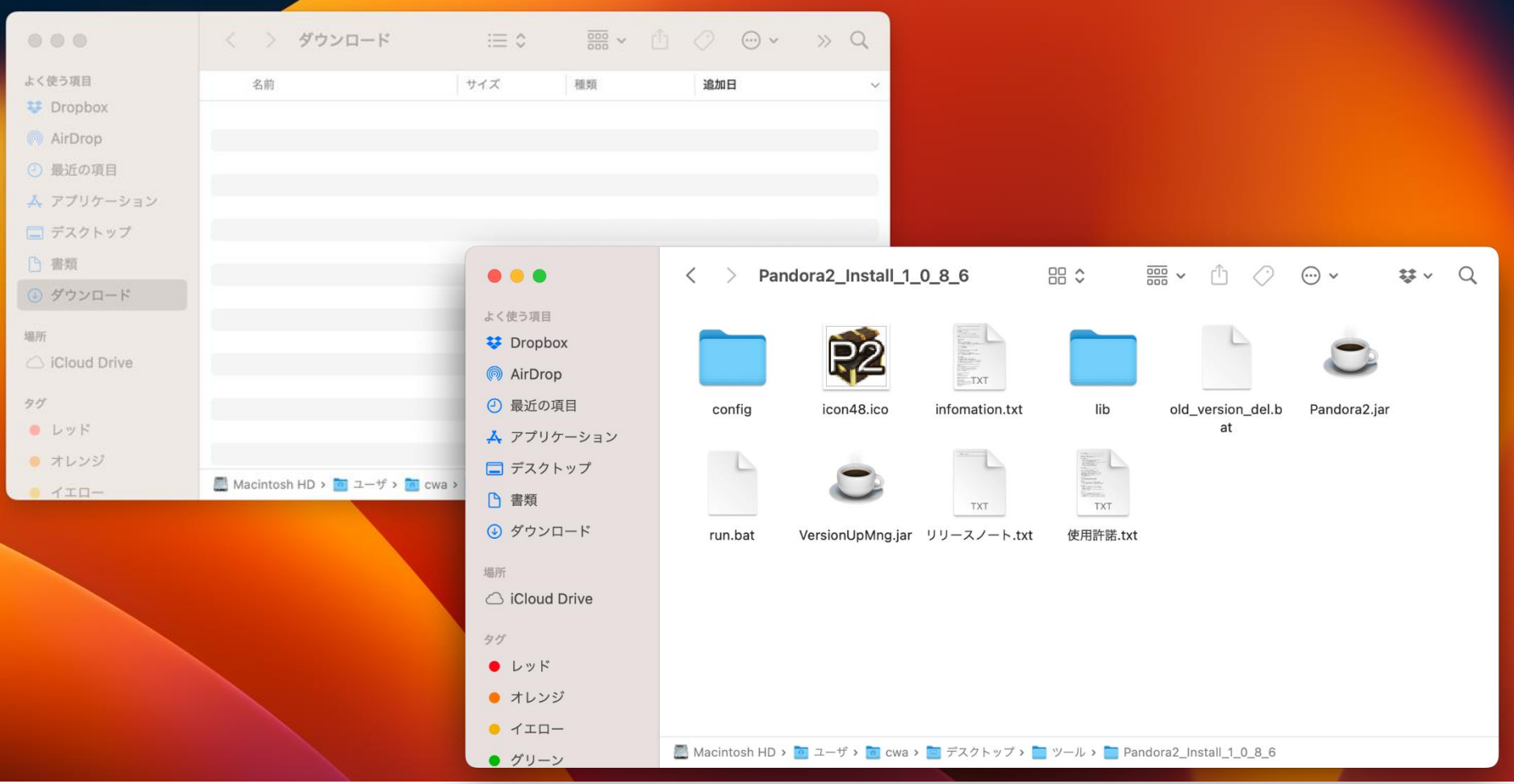

#### Pandora2.jarをクリックして起動します

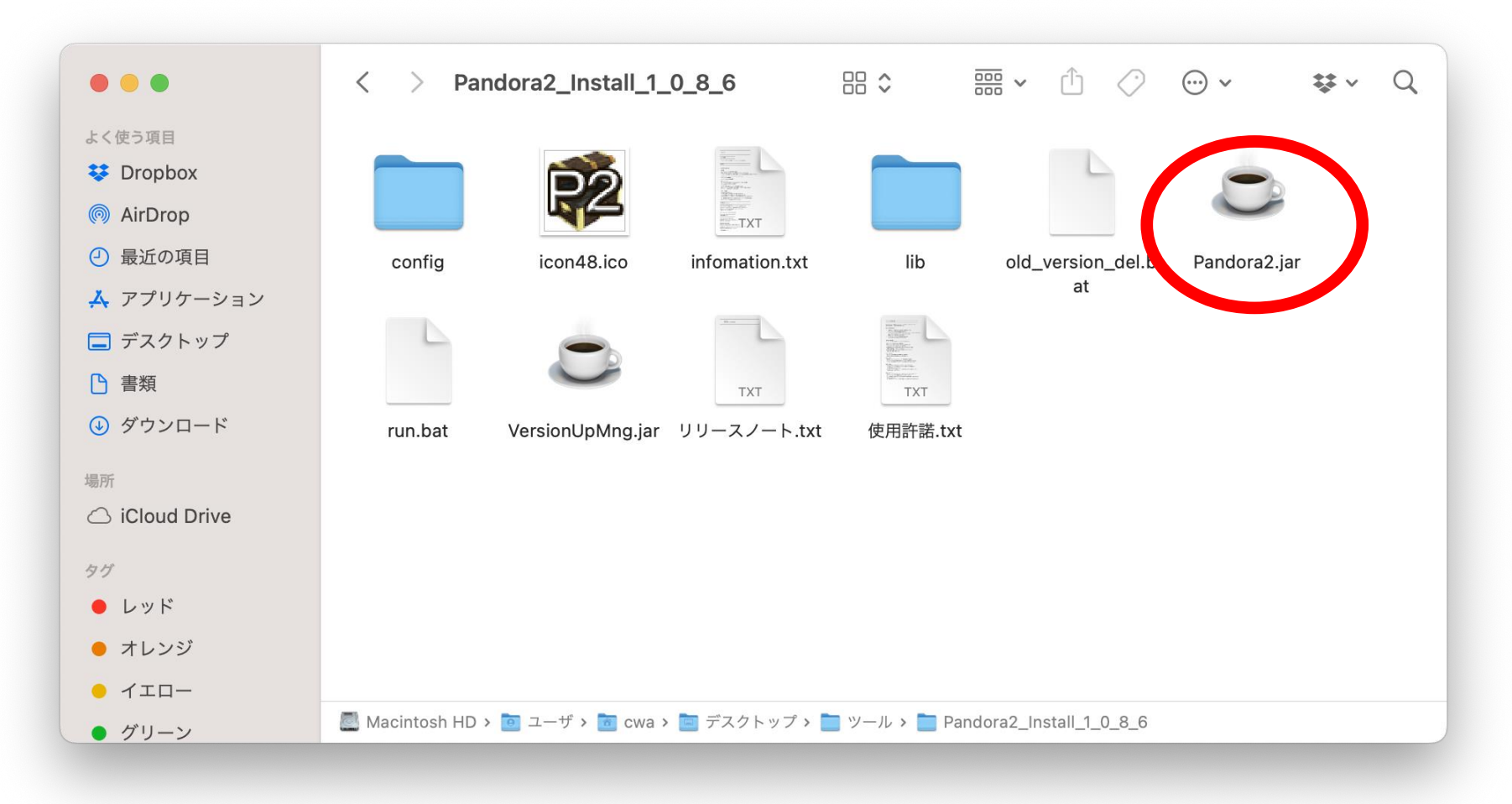

#### 1回目の起動では、Macのセキュリティが 警告をだすので、OKをクリック

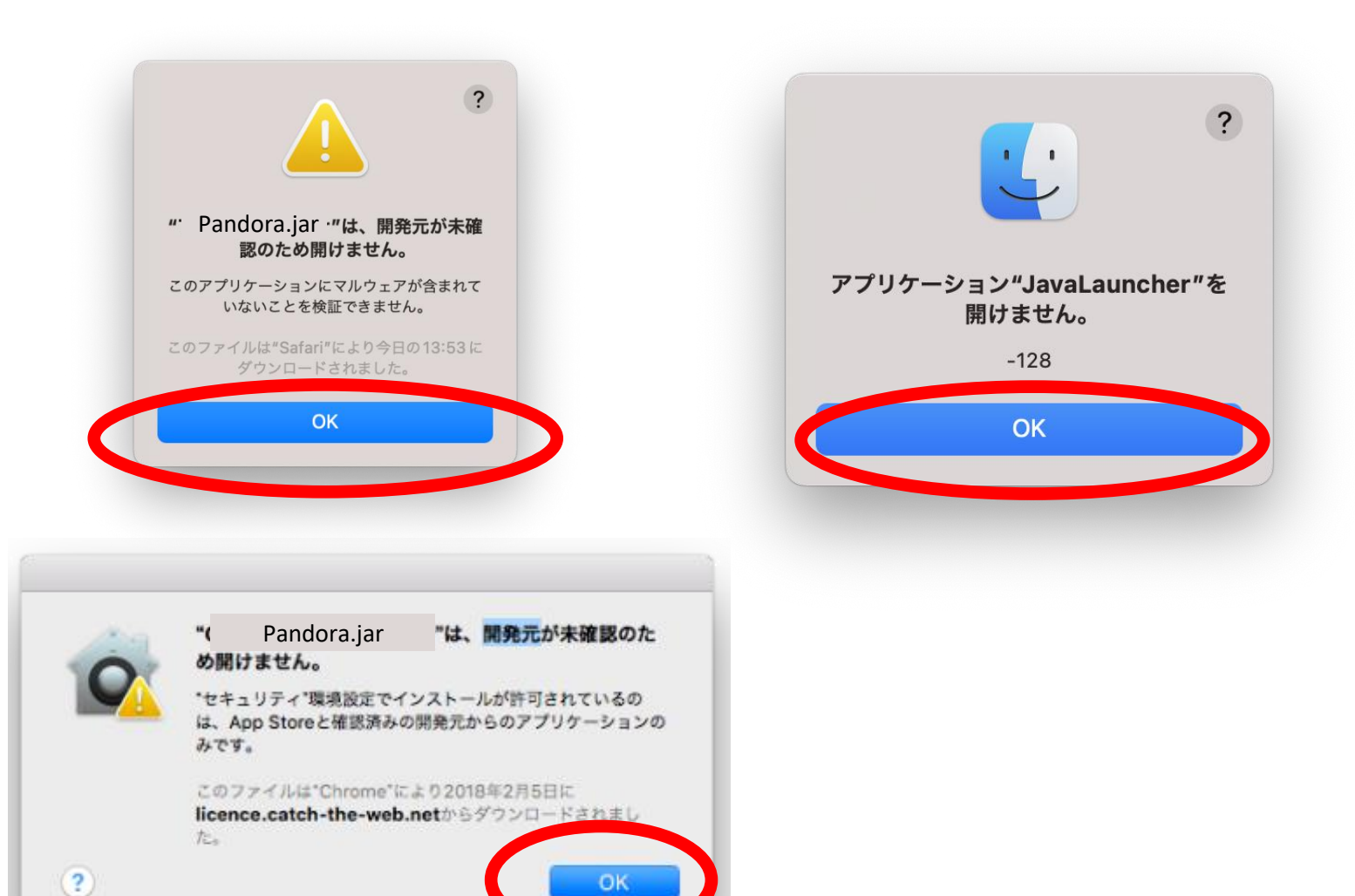

### 左上のリンゴアイコンから「システム設定」をクリック

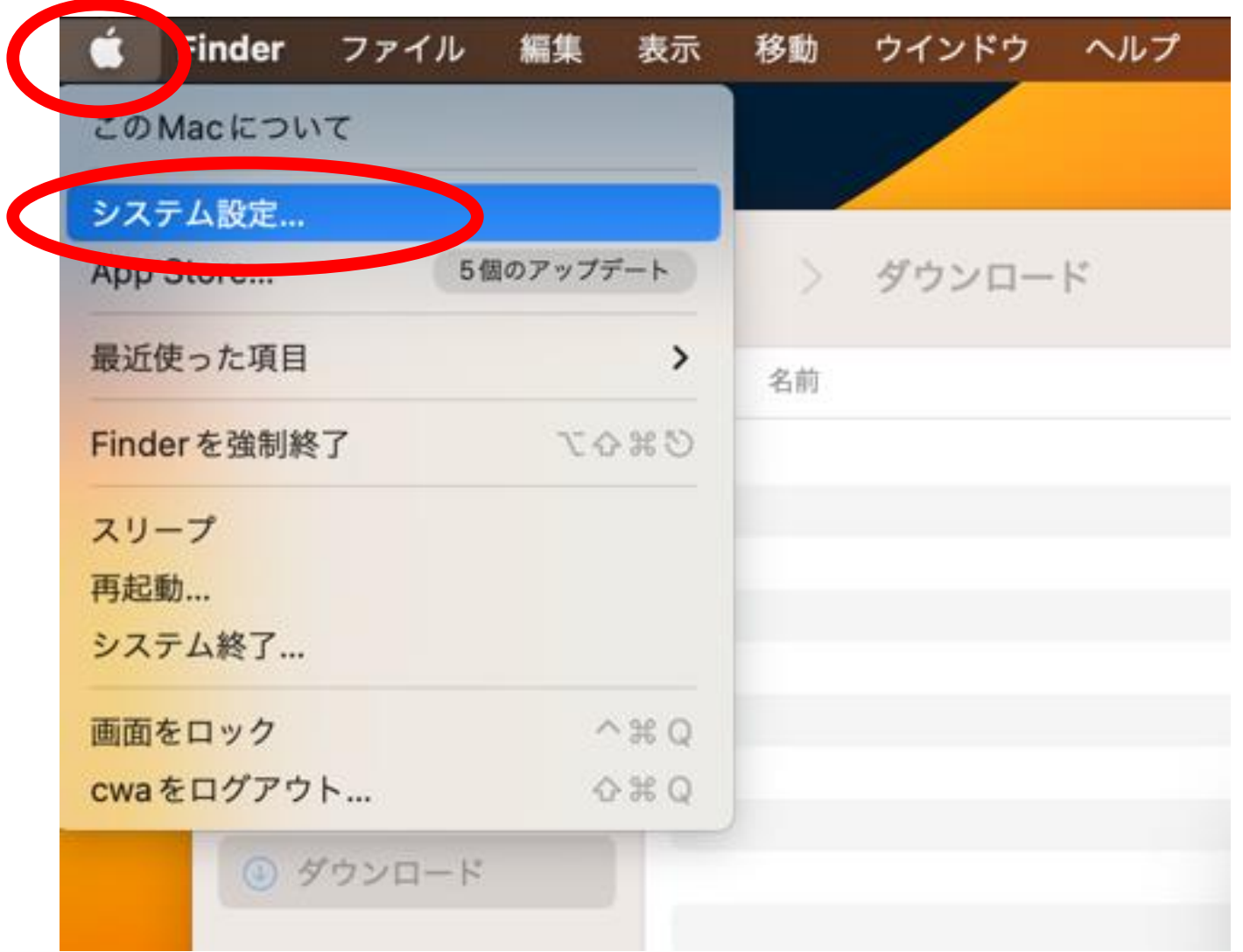

「プライバシーとセキュリティ」をクリック

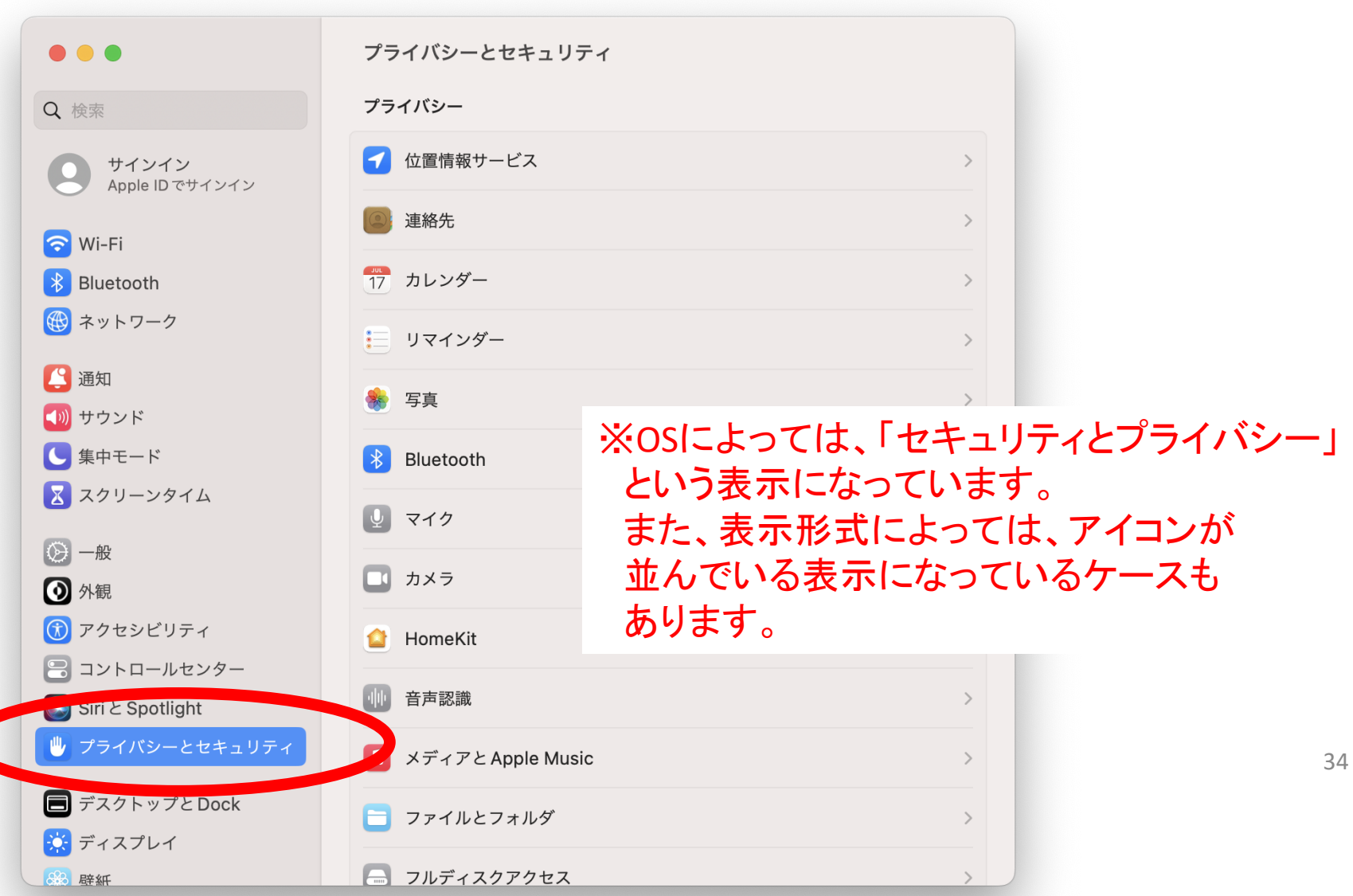

#### スクロールして、ブロックされたという表示にある 「このまま開く」をクリック

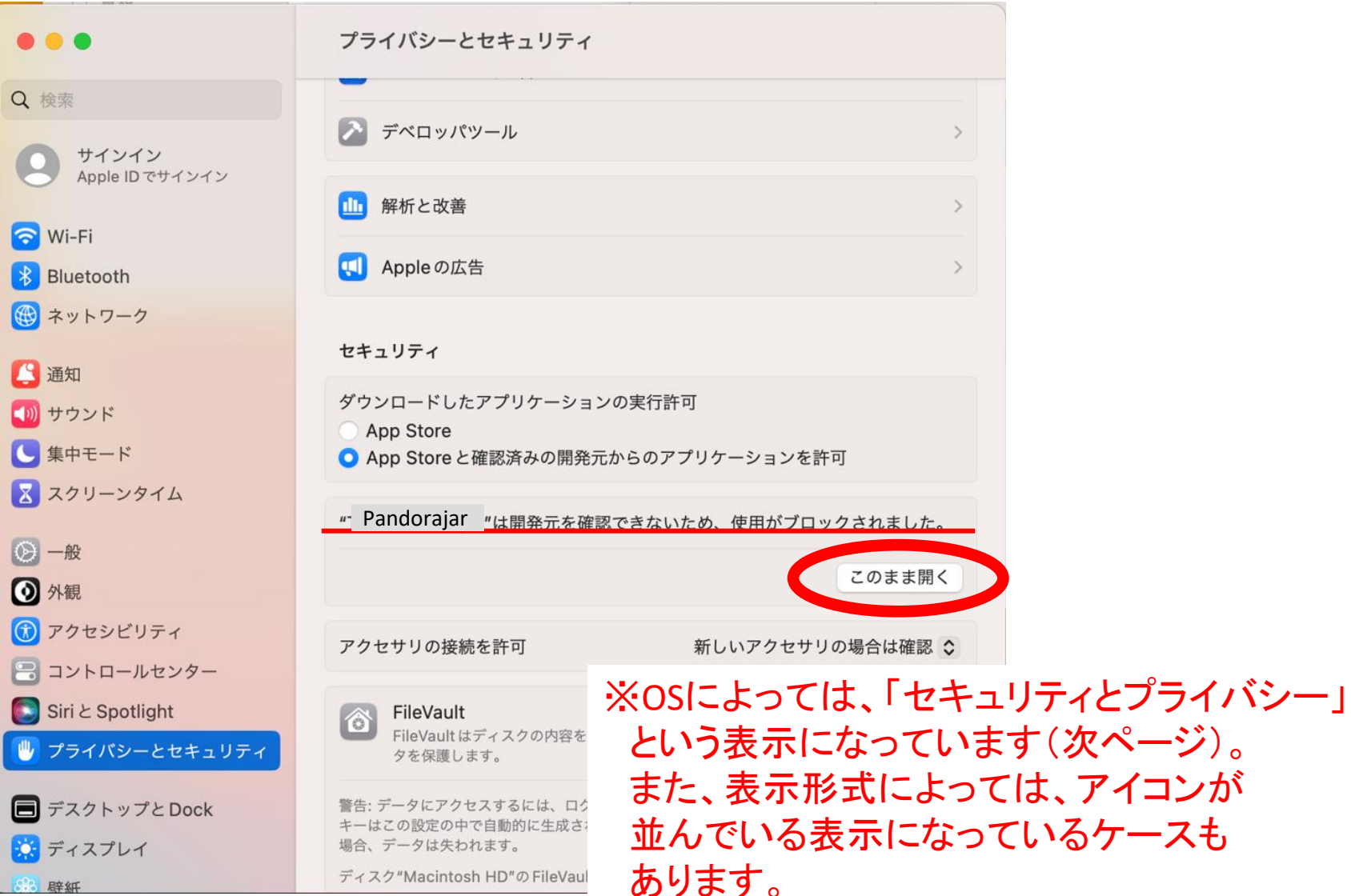

辟紙

「プライバシーとセキュリティ」をクリック

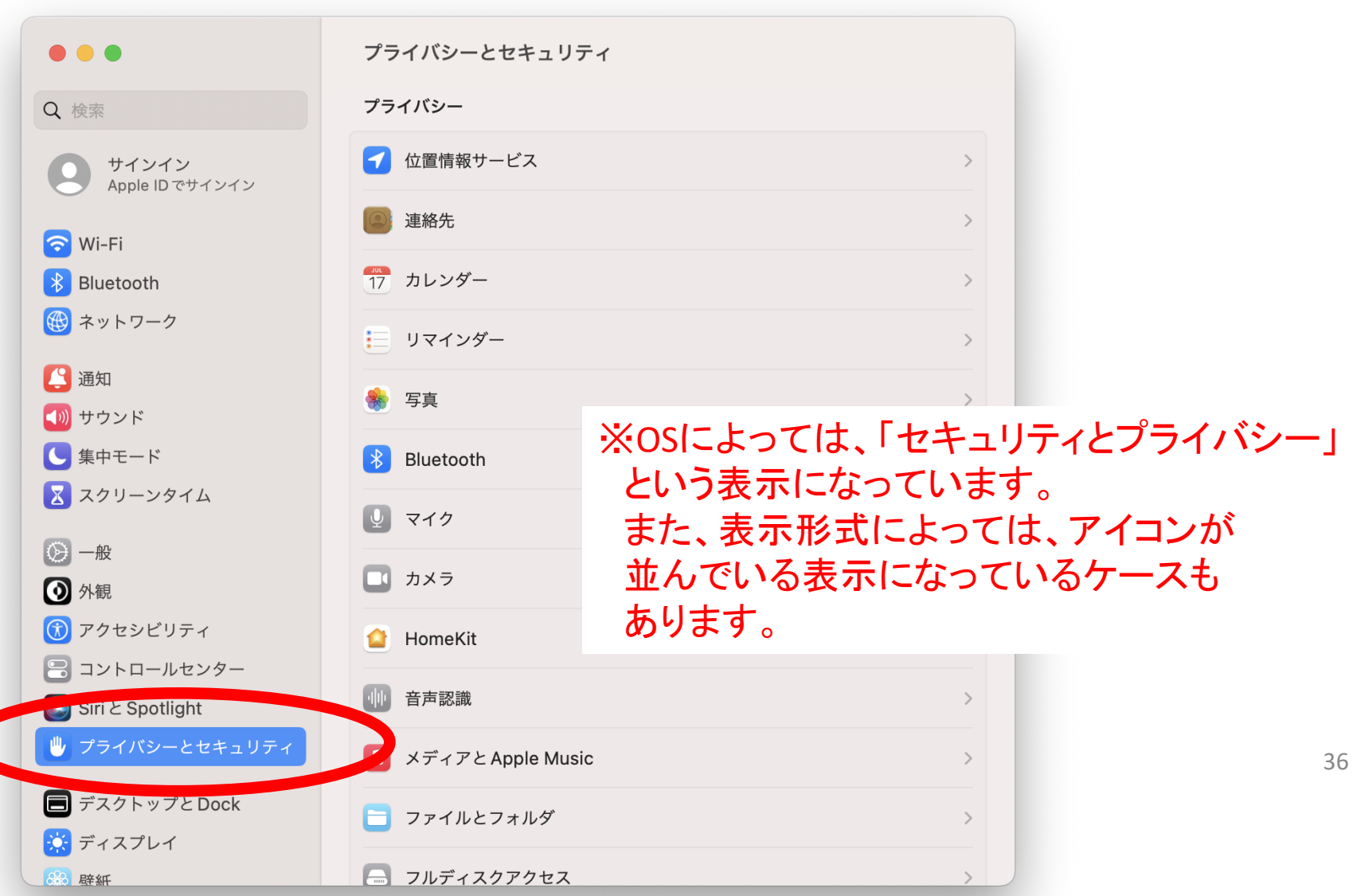

#### OSによっては、下記のように表示されます。

#### ダウンロードしたアプリケーションの実行を許可して開いてください。

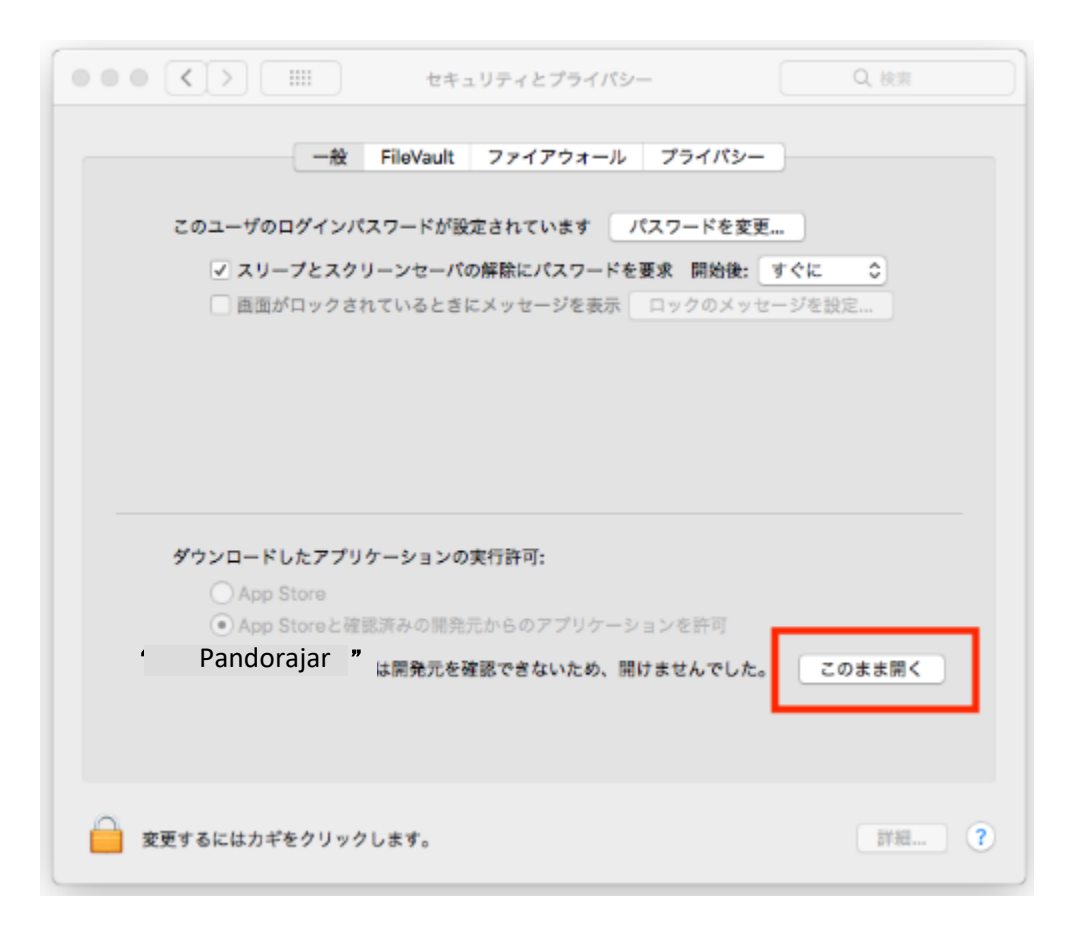

### Macアカウントへのログイン時のパスワードを 求められるので入力

ダウンロードしたアプリケーションの実行を許可して開いてください。

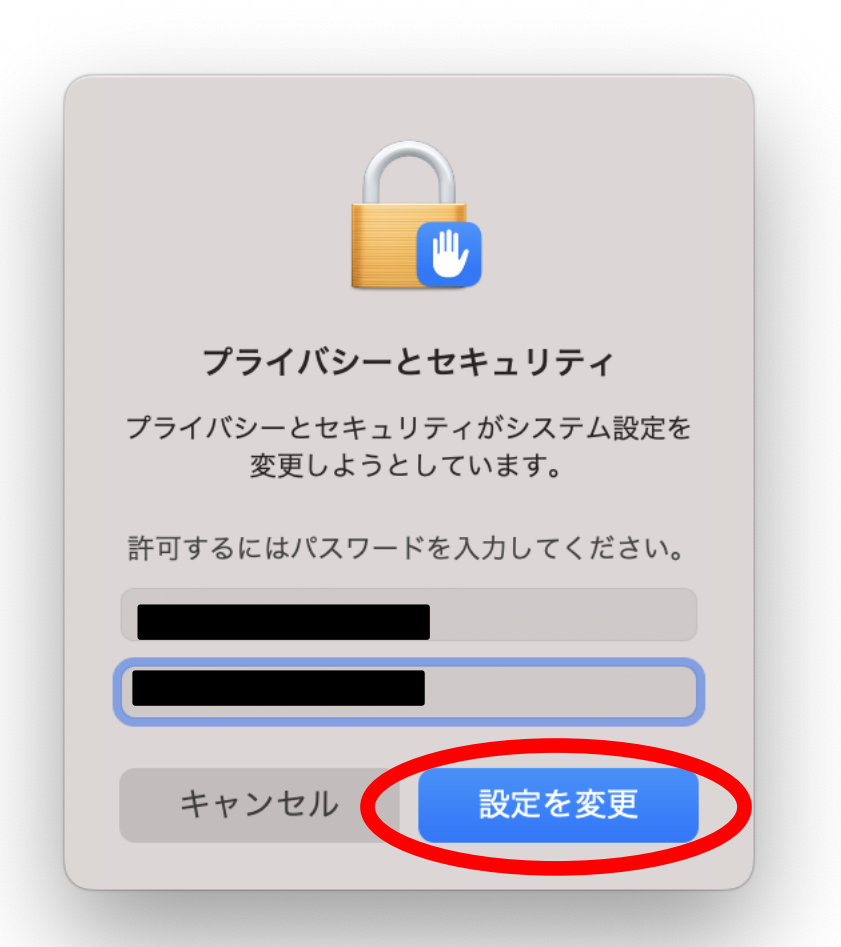

#### 再度、確認されるので、「開く」をクリック

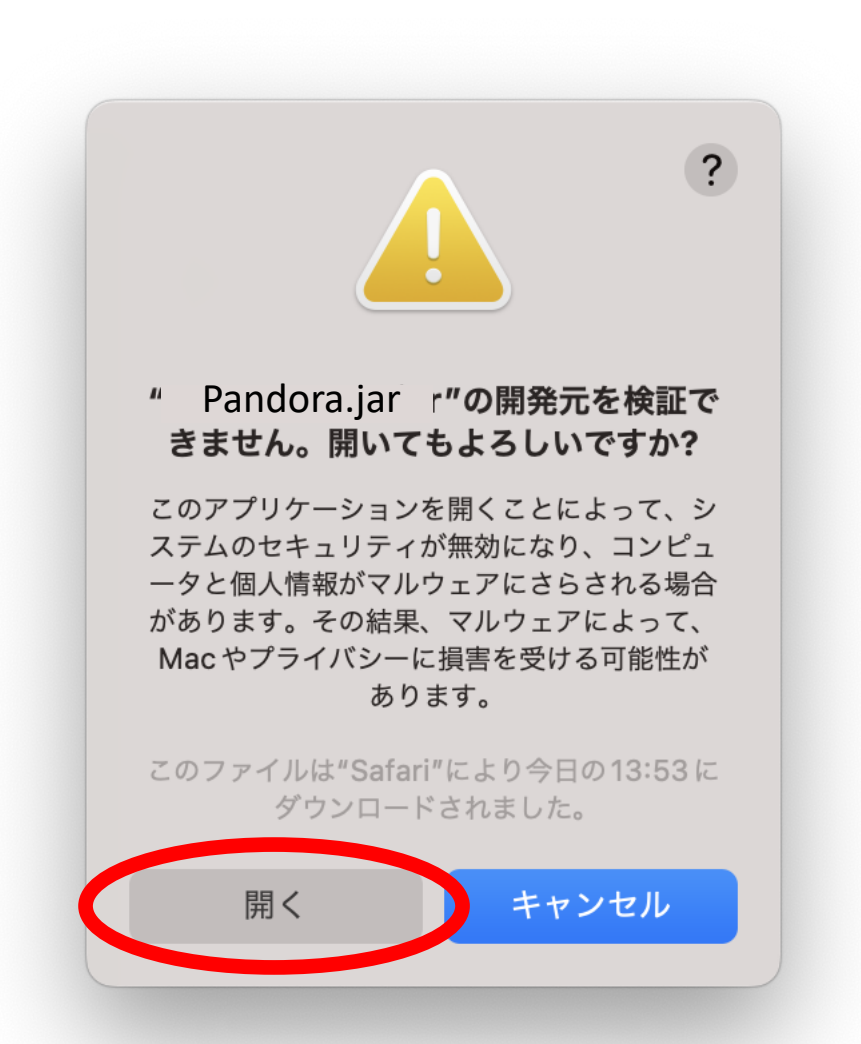

この後、ツールが起動し 認証の画面が表示されます。 引き続き、次ページから 続けてください。

## 2-3.ツールの起動とライセンス認証

ライセンスコードを会員サイトで確認

ツールを初めて起動するときだけ、ライセンスコードを入力します。 このライセンスコードは、会員サイトに記載されていますので、 ご確認ください。

※ライセンスコードは、会員サイトへログインするパスワードでは ありません。必ず、会員サイトで確認してください。

#### ライセンス情報を入力して 認証を完了させる

Pandora\_install\_1\_0\_8\_6

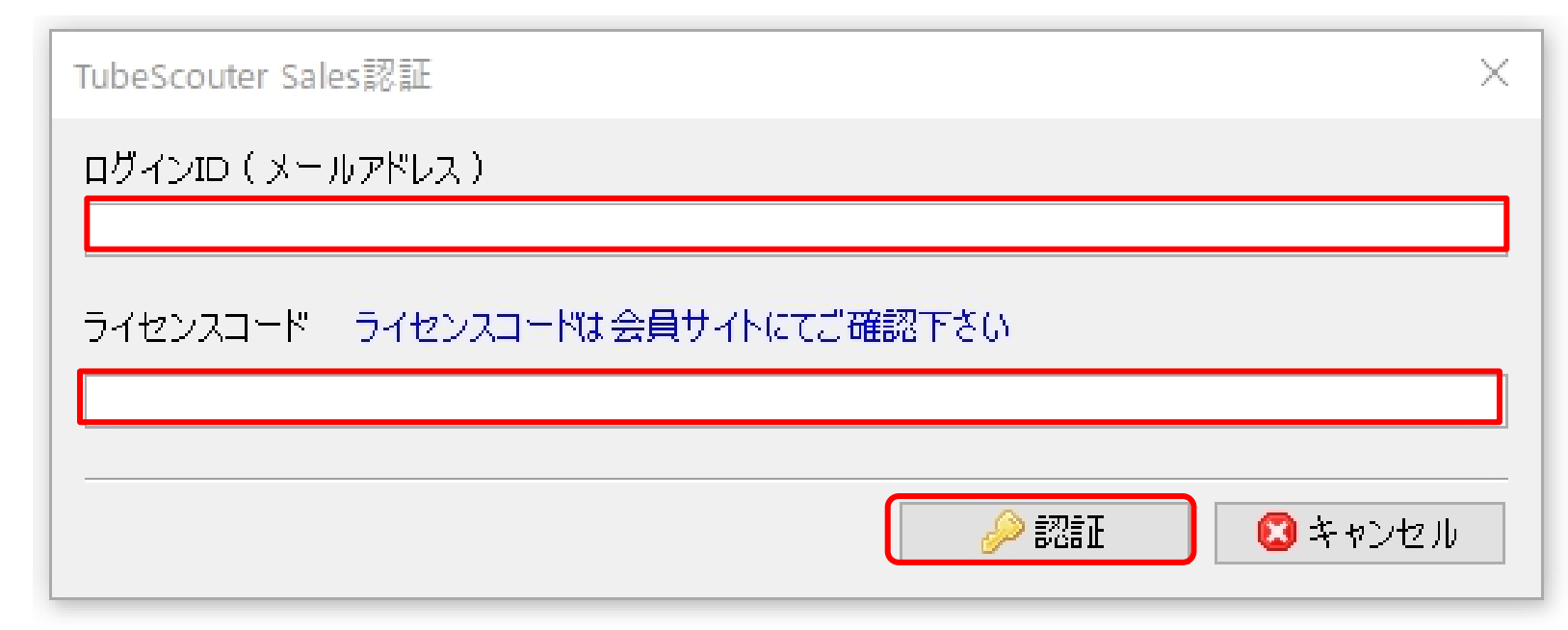

ログインID 会員サイトに登録したメールアドレスを入力 ライセンスコード 会員サイトに表示されていたライセンスコードをコピー&ペースト

#### 認証完了したらOKをクリック

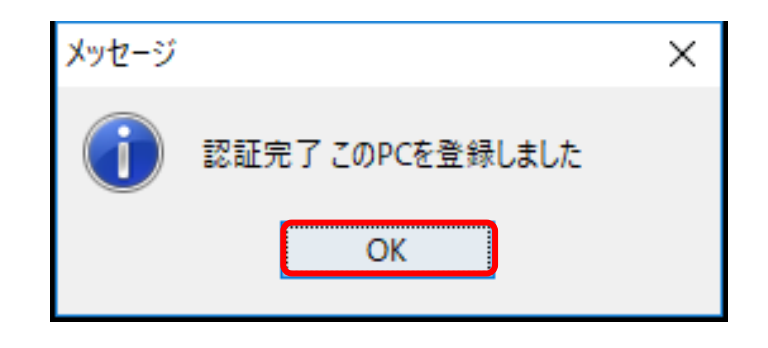

エラーになる場合は、ログインIDやライセンスコードが間違っている 可能性があるので、確認してください。

ツールが起動します

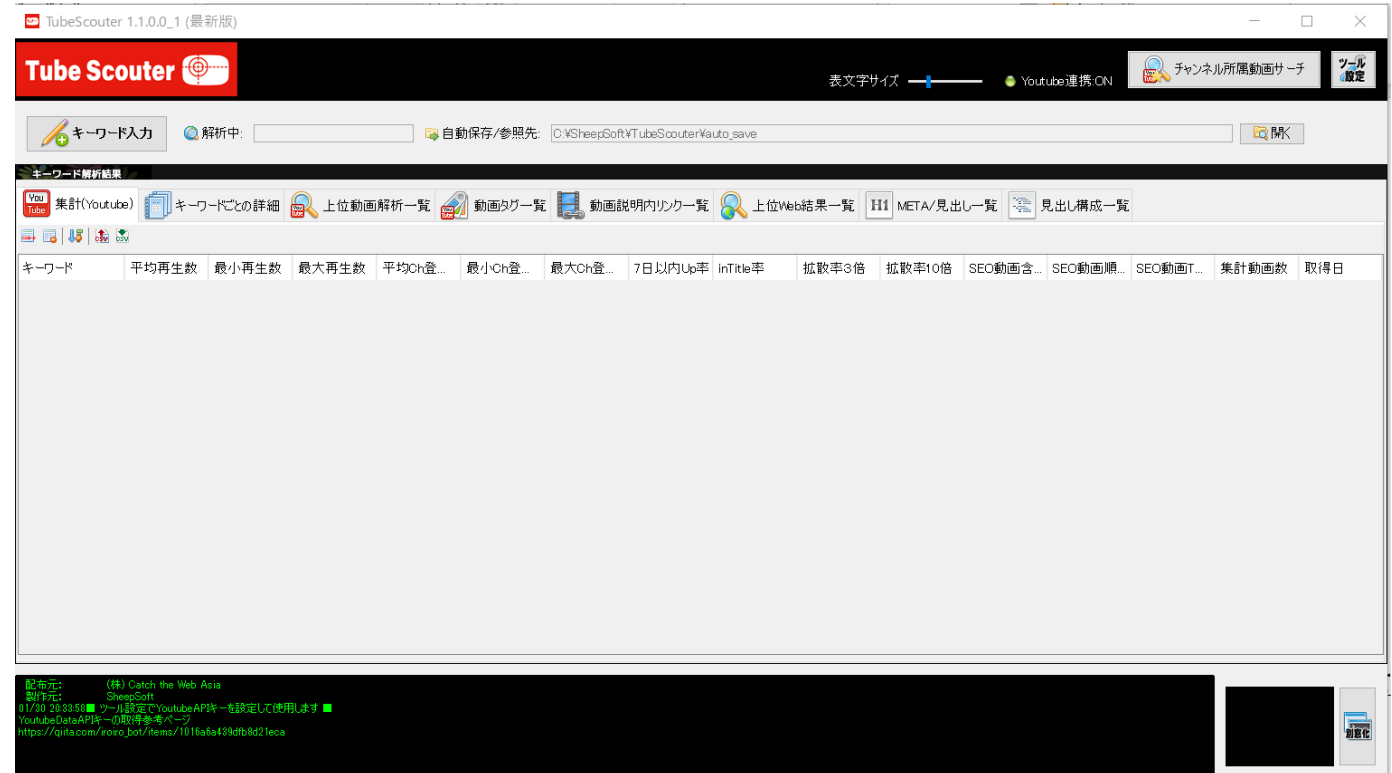

#### これで、ツールの準備は完了しました。 引き続き、操作マニュアルをご覧ください。